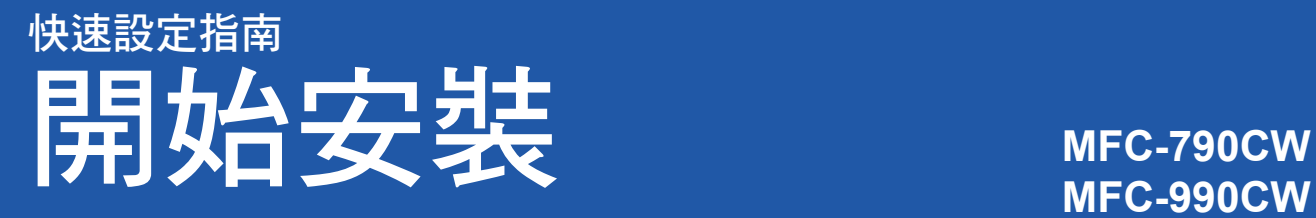

請先詳讀本《快速設定指南》,並進行正確的設定及安裝,以便使用本設備。

 $\bigcap$  警告 (警告)用於指示如何避免可能的人身傷害。

# 重要

若您使用 **USB** 連接線連接設備與電腦,此時請勿先連接 **USB** 連接線。

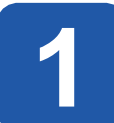

**1** 拆封並檢查內容物

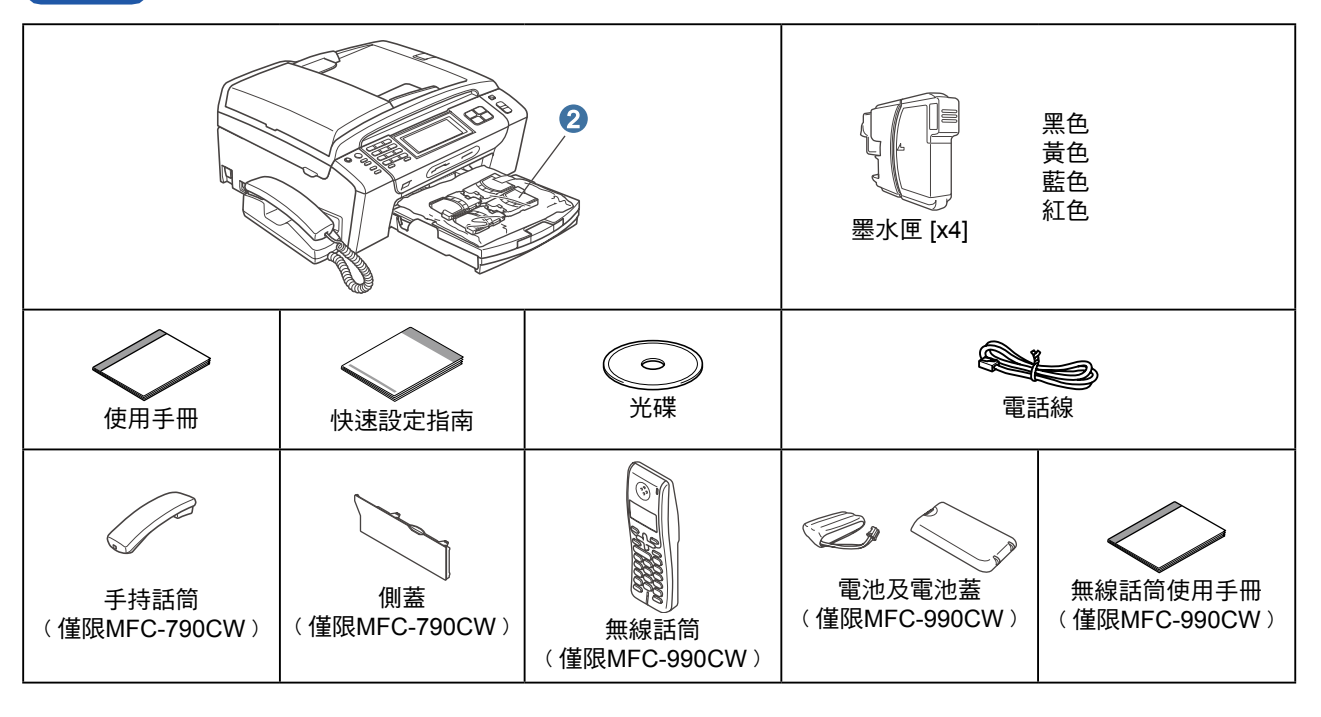

## 警告

本設備的包裝材料中包含塑膠袋, 為避免嬰幼兒不慎吞入導致窒息,請將塑膠袋遠離嬰幼兒可及之處。

- 本《快速設定指南》中的圖解是以 MFC-790CW 為準。
- a 撕下掃描器玻璃平台上的保護膠帶及黏膜。
- b 抬起設備的前端,然後向下拉包裝配件,移除綠色保護包裝配件。
- c 從紙匣上部拆除裝有墨水匣的塑膠袋❷。
- d 請確定包裝內含上述配件。

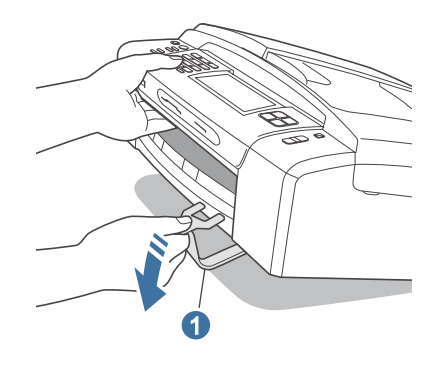

# 附註

- 包裝箱內容物可能因國家不同而有差異。
- 請妥善保存包裝材料,以便日後運送本設備時使 用。
- 請依照您要使用的介面(USB或網路介面),購買 正確的介面連接線。

## **USB**連接線

請務必使用 USB 2.0 連接線(A/B 型),且長度勿超 過 2 公尺 (6 英尺)。

## 網路線

請使用 10BASE-T 或 100BASE-TX 高速乙太網路專 **用的一對一雙絞連接線**(類別5或以上)。

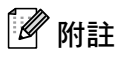

## 僅限**MFC-990CW**

確保從箱中取出電池、電池蓋及無線話筒,並拆開個 別的包裝。於依照第13頁的說明安裝電池前,請妥善 保存。

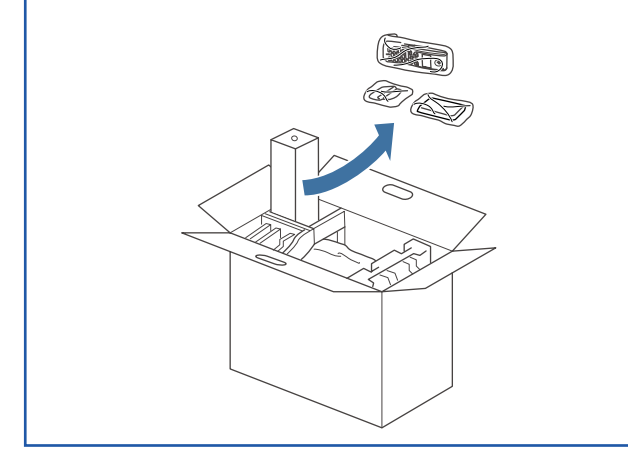

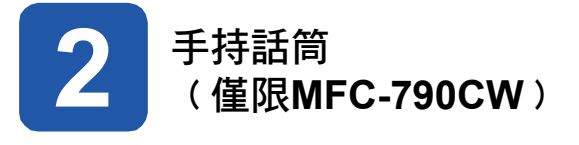

a 將捲曲的電話線插入電話機。

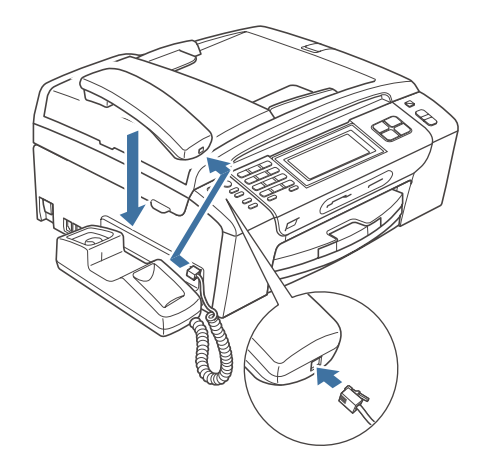

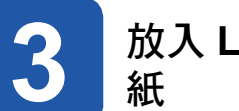

# **3** 放入 **Letter/A4** 尺寸的普通

**a** 將紙匣 ❶ 從本設備取出。

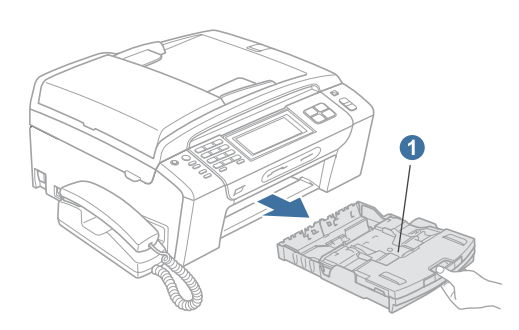

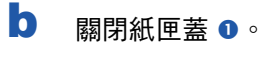

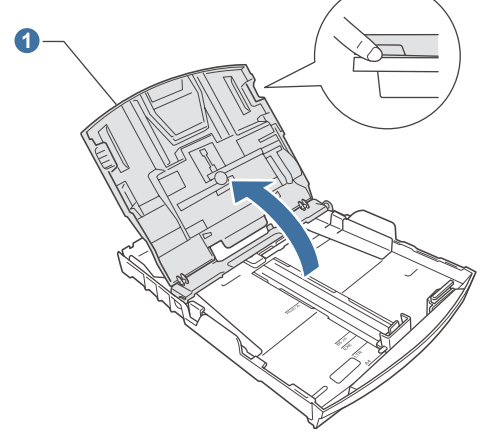

c 以雙手輕壓並推動紙張邊緣卡榫 及紙張長度卡 榫 2, 以便符合放入的紙張尺寸。 請確定紙張邊緣卡榫 <sup>●</sup> 及紙張長度卡榫 ● 的三角 形標記 2, 已對齊欲使用的紙張尺寸標記。

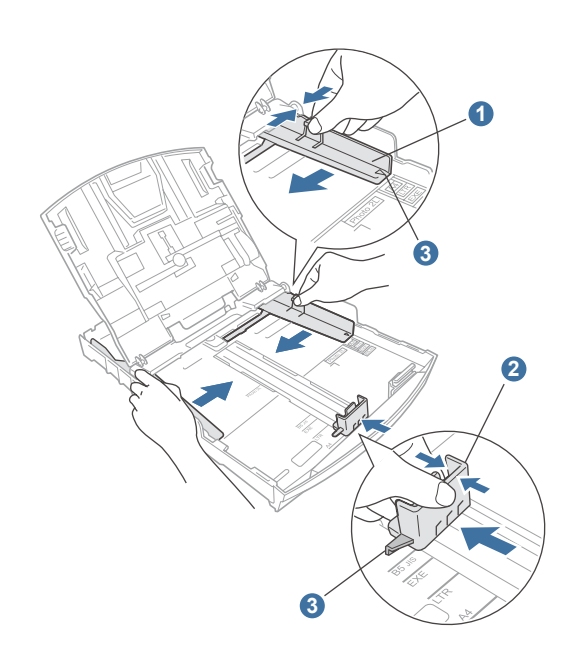

- d 請整理好紙張,以免發生卡紙與進紙錯誤的情況。
- e 輕緩地將紙張放入紙匣,列印面朝下及紙張上緣朝 前。 檢查紙匣內的紙張是否平整。

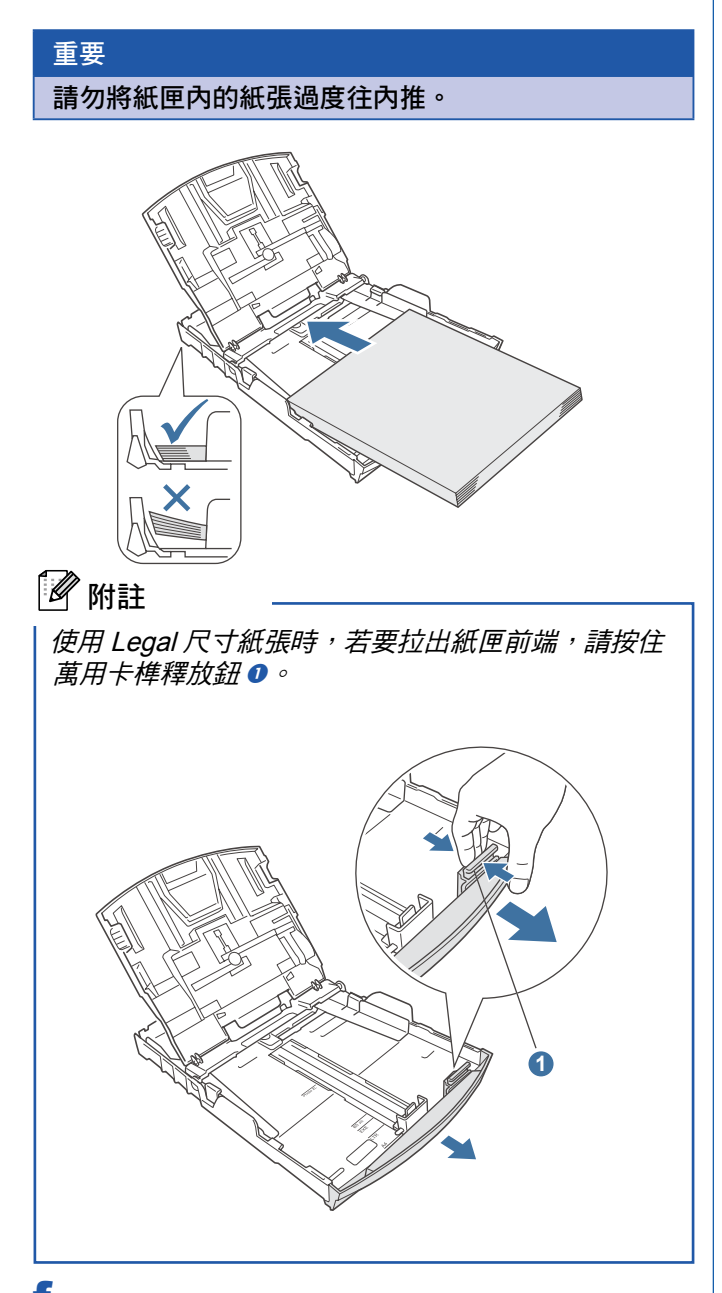

f 以雙手輕緩地調整紙張邊緣卡榫,確定紙張的邊緣 皆已觸及紙張邊緣卡榫的兩側。

- **1** 關閉紙匣蓋 ❶。
- h. *緩慢*將紙匣完全推入本設備。

g

i

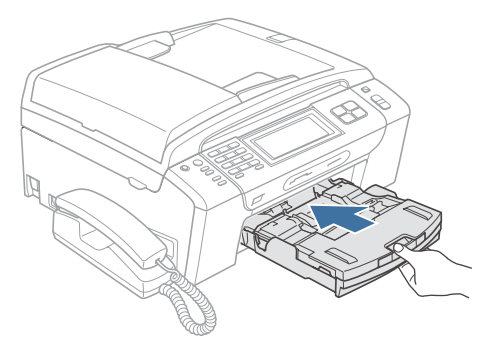

將紙匣完全推入設備後,拉出紙張支撐板 ❶ 直到 發出卡嗒聲,然後展開紙張支撐翼板 。

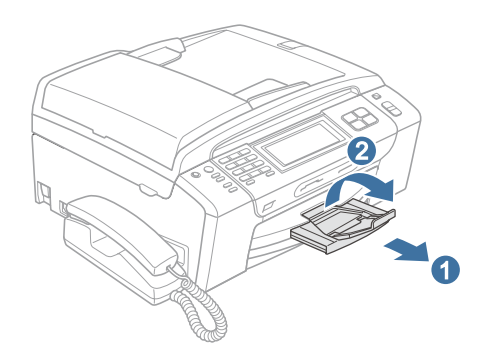

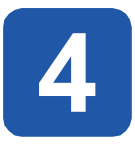

# **4** 連接電源線及電話線

## 重要

若您要使用 **USB** 連接線連接本設備與電腦,此時請勿 先連接 **USB** 連接線。

a 連接電源線。

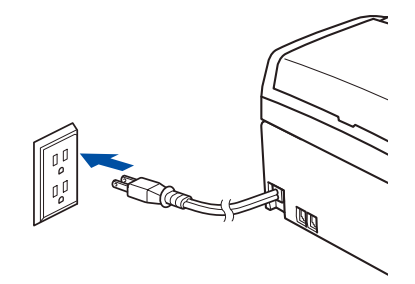

b 連接電話線。將電話線的一端插入本設備標示 -**LINE** 的插孔,另一端則插入牆壁的電話線插孔。

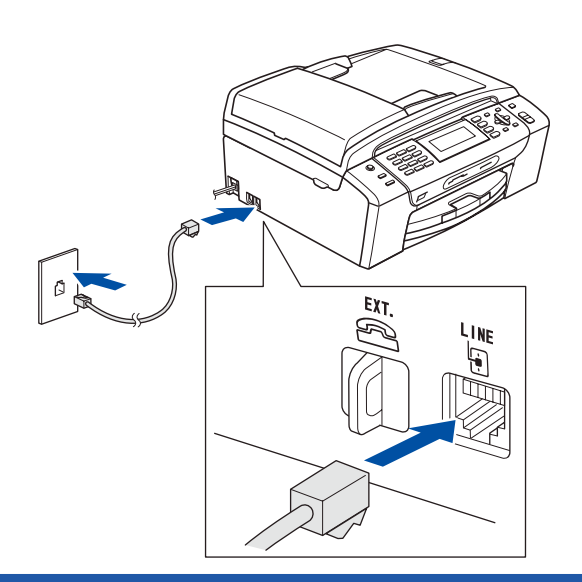

### 重要

電話線務必插入本設備標示 **LINE** 的插孔。

8 附註

若與外接電話共用一條電話線,請依下圖指示連接。 連接外接電話前, 請先拆下❶本設備上 EXT.插孔的護蓋 。

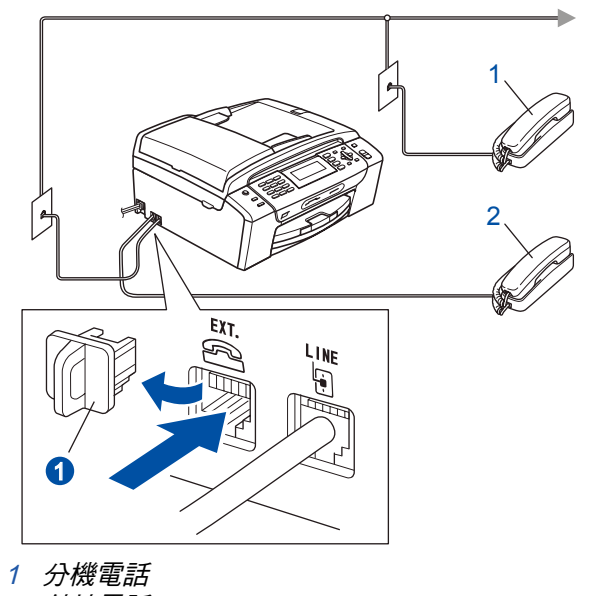

2 外接電話

# 8 附註

若與外接電話答錄機共用一條電話線,請依下圖 指示連接。

連接外接電話答錄機前,請先拆下の本設備上 **EXT.** 插孔的護蓋 。

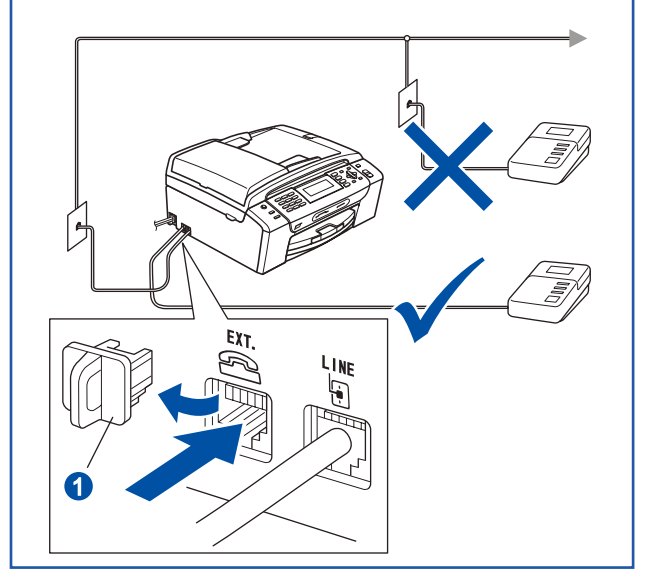

 $\mathbb{Q}$ 

若有外接電話答錄機,請將接收模式設為 *Manual*﹙手動﹚。 請參閱第 8 頁的﹙選擇正確 接收模式﹚。

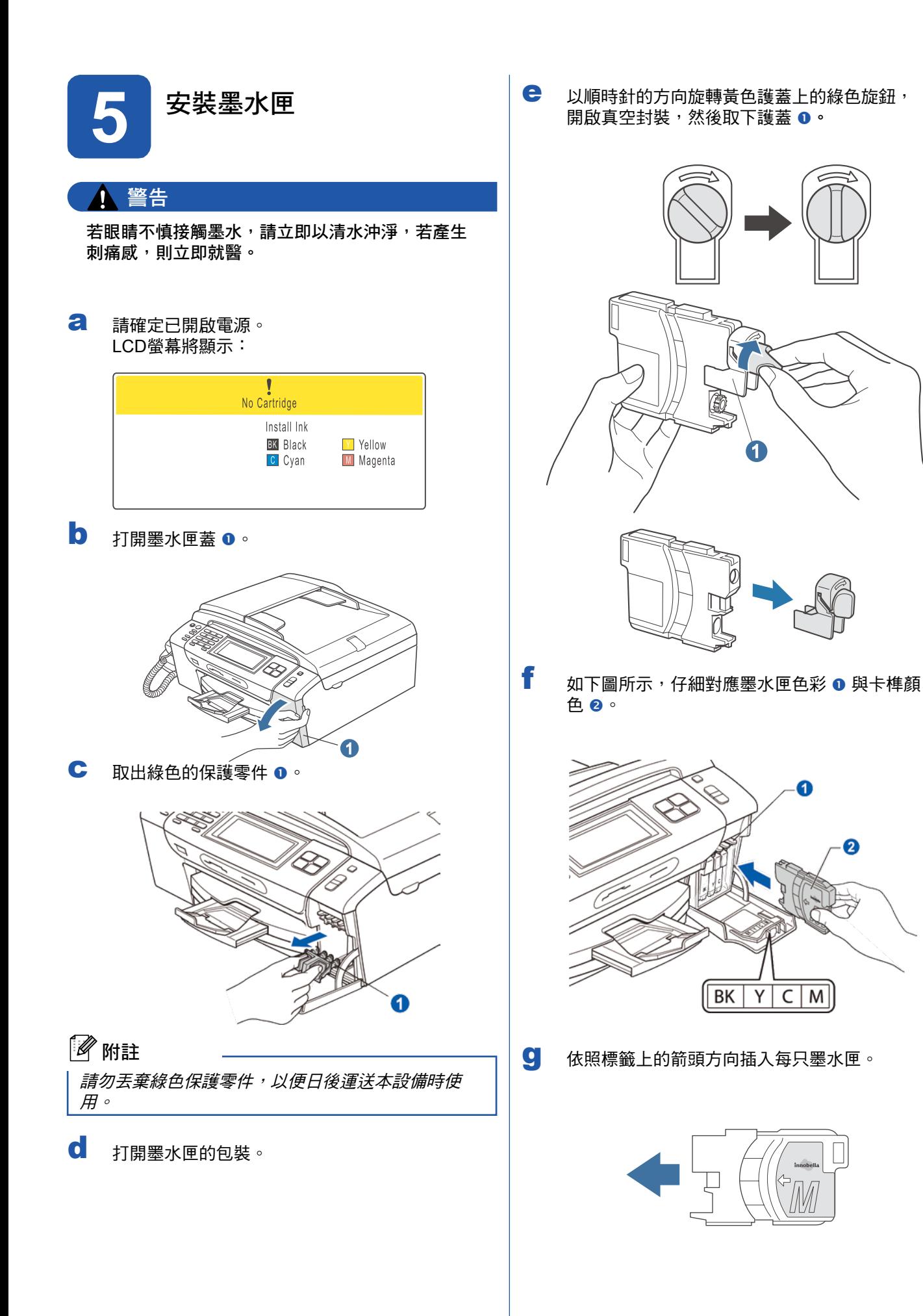

h. 輕緩地將墨水匣推入直到定位。 裝好所有墨水匣 後,關上墨水匣蓋。

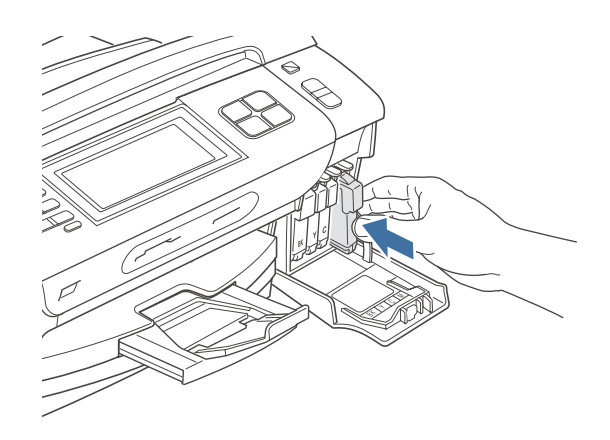

# 8 附註

本設備將啟動墨管系統的準備作業,以便列印。 過 程大約需要四分鐘,請勿在此期間關閉本設備電源。

## 重要

- **•** 若無須更換墨水匣,則請勿將其取出, 以免減損 墨水量,導致本設備無法測得墨水匣內的剩餘墨水 量。
- **•** 請勿搖晃墨水匣,若墨水沾到皮膚或衣物,請立即 以肥皂或清潔劑清洗。
- 請勿重複插入及取出墨水匣, 以免墨水滲出墨水 匣。
- 若墨水匣插入錯誤位置導致混色,請在正確安裝墨 水匣後清潔列印頭數次。
- 墨水匣拆封並裝入本設備後,請於六個月內使用完 畢。 若墨水匣尚未拆封,則請在包裝所標示的使用 期限前使用完畢。
- **•** 請勿拆解或改裝墨水匣,以免墨水滲漏。
- 本公司強烈建議,切勿重新充填隨附的墨水匣,僅 使用 **Brother** 原廠墨水匣更換。使用或試圖使用可 能不相容的墨水或墨水匣,可能導致機器損壞或導 致列印品質不佳。本公司保固範圍並不適用於使用 非授權廠商墨水或墨水匣所導致的問題。為保護您 所購買的機器資產,確保列印品質,請以 **Brother** 原廠耗材更換耗損的墨水匣。

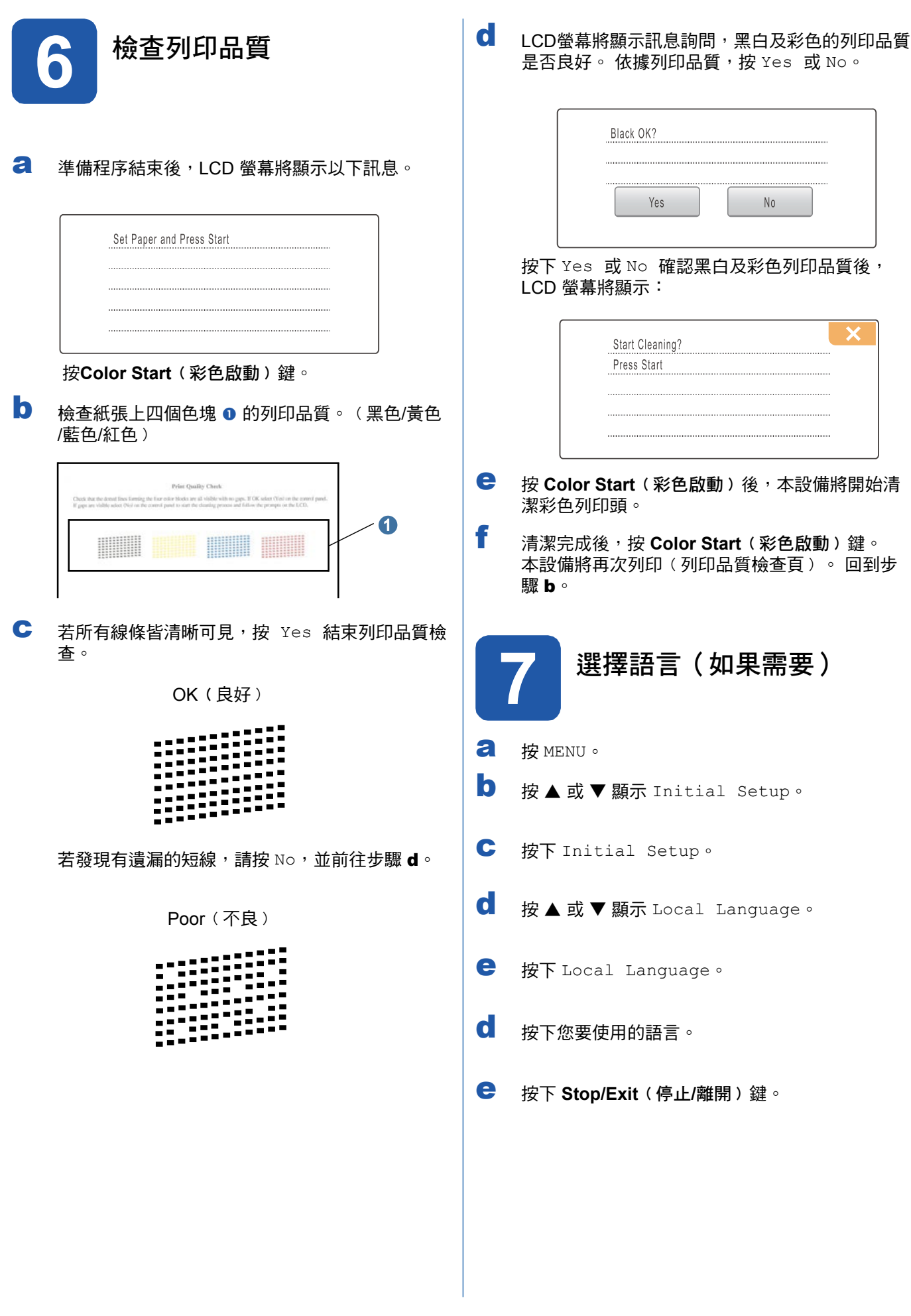

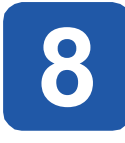

## **8** 選擇正確的接收模式

請依據目前﹝或即將﹞與本設備共用線路的外接裝置及電話用戶服務﹝語音信箱﹑特殊鈴聲等﹞,決定正確的接收模 式。

#### 是否使用設定特殊鈴聲的電話號碼接收傳真?

Brother 雖使用 Distinctive Ring(特殊鈴聲),但電話公司可能以其他術語表示,例如客製化鈴聲、RingMaster、 個人化鈴聲、Teen Ring、Ident-A-Call,以及智慧鈴聲等。

#### 您是否會在與本設備共用的電話線路上,使用語音信箱服務?

若與本設備共用的電話線路上使用語音信箱服務,於接收來電時,語音信箱與本設備可能會產生衝突。

是否將使用內建的訊息中心? 本設備內建數位化的訊息中心,可儲存語音來電及傳真訊息。 請參閱下一個步驟﹙設定訊息中心﹚。

您是否會在與本設備共用的電話線路上,使用答錄機? 您的 External TAD(外接答錄機) 將會自動接聽每通來電。 語音訊息會儲存在 External TAD(外接答錄機),而 傳真訊息將列印輸出。請選擇 Manual﹙手動﹚作為您的接收模式。

您是否會以專用的傳真線路連接本設備? 本設備將會自動將每通電話轉為傳真,請選擇 Fax Only(傳真專用)作為您的接收模式。 請參閱以下說明。

您是否讓本設備與一般電話機共用一條電話線?

### 您是否希望自動接收語音來電及傳真?

若您的市話和本設備共用一條電話線,則請使用 Fax/Tel(傳真/電話)接收模式。請選擇 Fax/Tel(傳真 /電話﹚作為您的接收模式。請參閱以下說明。

重要須知:若選擇 Fax/Tel﹙傳真/電話﹚模式,則無法接收語音信箱或答錄機的語音訊息。

## 您的傳真數量是否不多?

請選擇 Manual(手動)作為您的接收模式。 由您自行控制電話線路,自行接聽每通來電。 請參閱以下說明。

- a 按 MENU。
- b 按▲ 或▼顯示 Initial Setup。
- c 按 Initial Setup。
- d 按 Receive Mode
- e 按 Fax Only,Fax/Tel 或 Manual。
- f 按下 **Stop/Exit**﹙停止**/**離開﹚鍵。

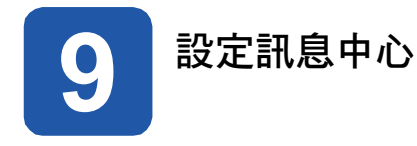

您必須錄製一段對外訊息,才可使用訊息中心模式。

- a 錄製訊息中心的 Msg Ctr OGM﹙對外訊息﹚。
- $\mathbb{Q}$

請參閱 User's Guide《使用手冊》。

b 啟用訊息中心模式。 按 (△i)。 按鍵將亮起代表已啟用此模式。

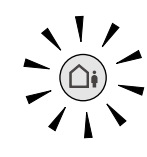

 $\mathbb{Q}$ 

若已啟用訊息中心模式,該模式將覆蓋接 收模式的設定。 內建的數位訊息中心將接 聽語音來電。 若來電屬於傳真,將可自動 接收傳真。 如需詳細資訊,請參閱 User's Guide《使用手冊》。

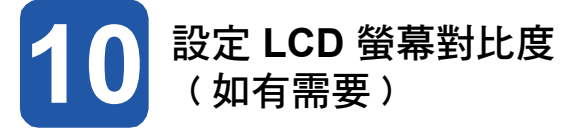

若無法看清楚 LCD 螢幕顯示的內容,請變更對比度設 定。

a b c d e h. 按下 **Stop/Exit**﹙停止**/**離開﹚鍵。 按 MENU。 按 ▲ 或 ▼ 顯示 General Setup。 按下 General Setup。 按 ▲ 或 ▼ 顯示 LCD Settings。 按 LCD Settings。 12 附註 f <sup>按</sup> LCD Contrast。 g 依照需求,按下 Light、Med <sup>或</sup> Dark。 您也可抬高螢幕以調整顯示角度。

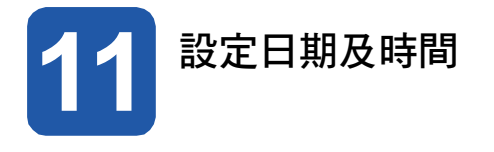

本設備可顯示時間,若您有設定工作站 ID,則每封發出 的傳真上都會加註時間及日期。

- a 按 MENU。
- b 按▲ 或▼顯示 Initial Setup。
- c 按 Initial Setup。
- d 按下 Date&Time。
- e 用觸控螢幕輸入年份的末兩位數,然後按 OK。

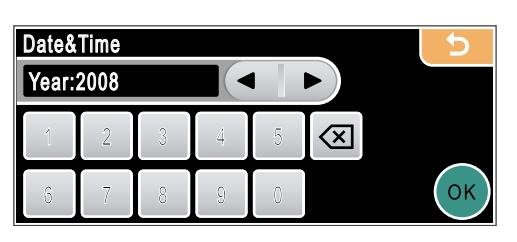

﹙例如,2008 年則輸入 0 8﹚

f 用觸控螢幕輸入月份的兩個數字,然後按 OK。

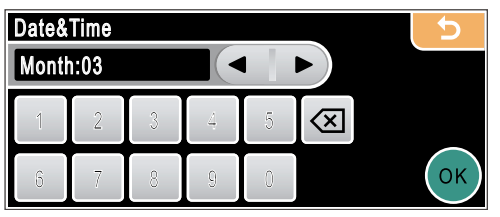

﹙例如,2008 年則輸入 0 3﹚

g 用觸控螢幕輸入日期的兩個數字,然後按 OK。

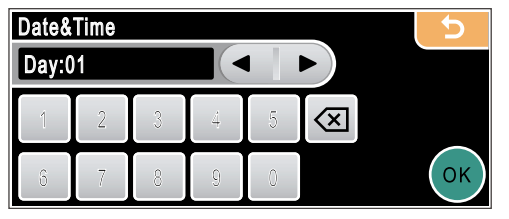

﹙例如,該月第一天則輸入 0 1﹚

h. 用觸控螢幕輸入 24 小時制的時間,然後按 OK。

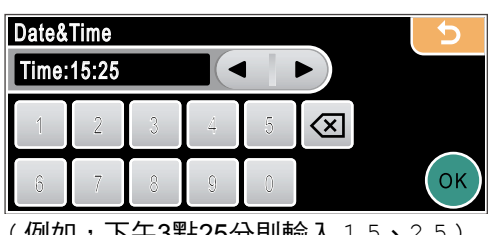

﹙例如,下午3點25分則輸入 1 5、2 5﹚

i 按下 **Stop/Exit**﹙停止**/**離開﹚鍵。

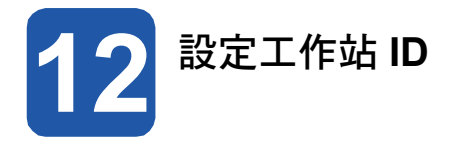

您應儲存自己的姓名及傳真號碼,以便列印在所有傳送 的傳真頁面上。

- a 按 MENU。
- b 按▲ 或▼顯示 Initial Setup。
- c 按 Initial Setup。
- d 按下 Station ID。
- e 用觸控螢幕輸入您的傳真號碼(最多20位數), 然後按 OK。
- **f** 用觸控螢幕輸入您的姓名(最多 20 個字元),然 後按 OK。 若要輸入數字或特殊字元,請重複按下 按 M 鏈, 直到顯示您所需的字元, 接著按下該字 元。

## 附註

- 若您要輸入字元的按鍵與最後輸入字元的按鍵相 同,請按▶ 將游標往右移動。
- 若字母輸入錯誤需要修改,按 ◀ 或 ▶ 將游標移到 錯誤的字元,然後按図。
- g 按下 **Stop/Exit**﹙停止**/**離開﹚鍵。
- ↑ 附註

 $\mathbb Q$ 

若輸入錯誤需重新開始,則按 **Stop/Exit**﹙停止**/**離開 ﹚,返回步驟 <sup>a</sup>。

如需詳細資訊,請參閱 User's Guide《使用手 冊》。

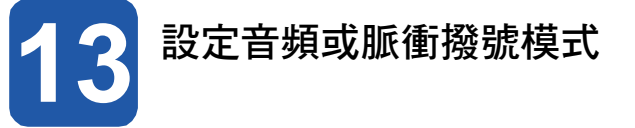

本設備可設定音頻撥號服務。 若您使用脈衝(轉盤 ) 撥 號服務,則需變更撥號模式。

- a 按 MENU。
- b 按 ▲ 或 ▼ 顯示 Initial Setup。
- c 按 Initial Setup。
- d 按 ▲ 或 ▼ 顯示 Tone/Pulse。
- e 按 Tone/Pulse。
- f <sup>按</sup> Pulse﹙或 Tone﹚。
- e 按下 **Stop/Exit**﹙停止**/**離開﹚鍵。

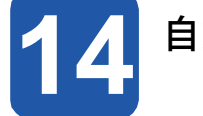

# **14** 自動日光節約時間

- 可設定本設備自動變更日光節約時間, 春季時會自動調 快一小時,秋季時則往回調慢一小時。
- a 按 MENU。
- b 按 ▲ 或 ▼ 顯示 General Setup。
- c 按下 General Setup。
- d 按▲ 或▼顯示 Auto Daylight。
- e 按 Auto Daylight。
- $f$ 按 On (或 Off)。
- e 按下 **Stop/Exit**﹙停止**/**離開﹚鍵。

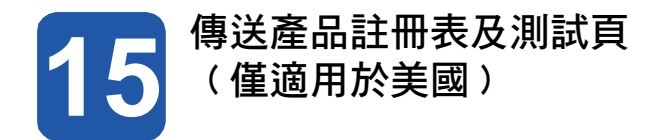

您亦可用安裝光碟的線上註冊連結,或連至 http://www. brother.com/registration/ 直接在線上註冊產品。

a 填寫產品註冊表及測試紙張。

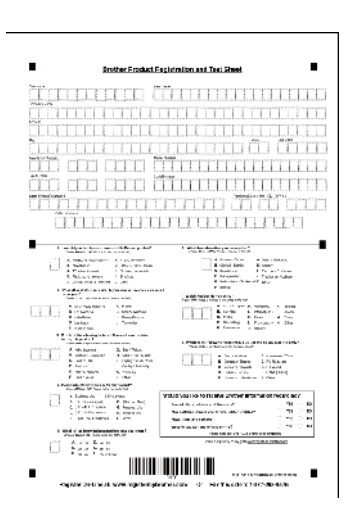

b 將紙張正面朝下放在 ADF﹙自動送紙器﹚上或平 台掃描器上。

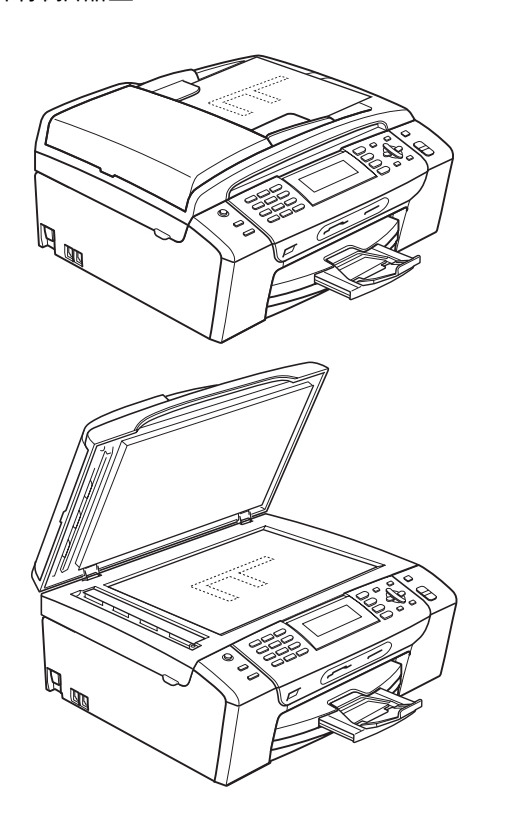

d 輸入免費傳真專線: 1-877-268-9575.

e 按下 **Black Start**﹙黑白啟動﹚鍵。

附註

之後您將會收到產品註冊的確認傳真。

## 適用於 **MFC-790CW**:

現在請至

第 **15** 頁

適用於 **MFC-990CW**:

#### 現在請至

若要設定無線話筒,請至第 **13** 頁的﹙設定無線話 筒﹚(僅限**MFC-990CW**)。 請先安裝本設備,再設定無線話筒,請至第 15 頁。

# 設定無線話筒(僅限**MFC-990CW**)

16 <sup>安裝電池</sup> 2000 17 電池充電

**a** 依照下圖所示方向,插入電池 ❶ 的接頭 ❷。

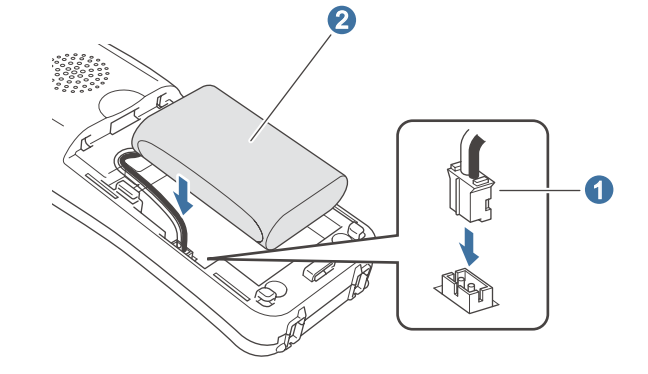

**b** 依照圖示,將電池置入定位。

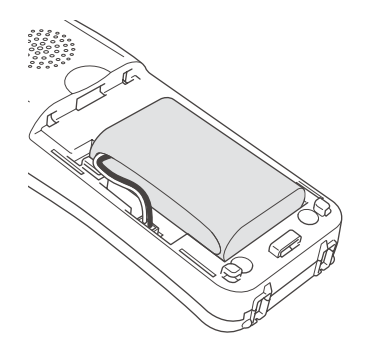

c 滑動話機背面的電池蓋,將其安裝至定位。

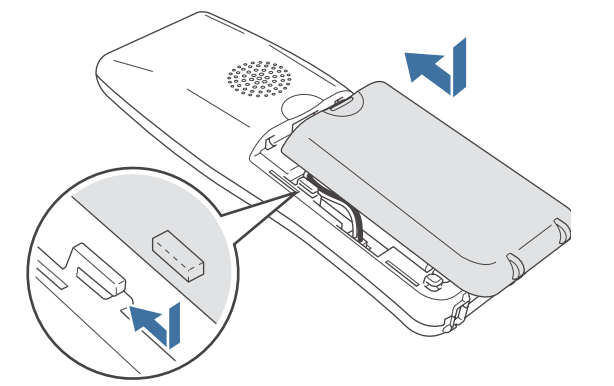

附註 附註

d 使用無線話機前,請將話機放置於電話座中將電池 充電至少 12 小時。 ---------<br>您可在充電期間繼續設定話機。

**a** 將無線話筒以撥號鍵朝前的方式,置入電話座中。

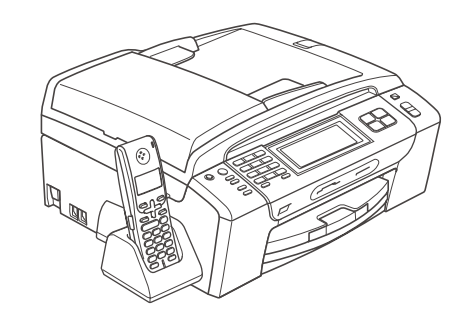

8 附註

若電池電量降低,則應充電。 LCD 螢幕的右下方會 顯示電池的充電量。

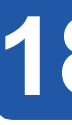

## **18** 用無線話筒設定國家

初次安裝電池後,應設定您所在的國家,以便無線話筒 正確透過當地電話線路通訊。

a LCD 螢幕將顯示:

Set Country Press OK Key

- b 按下 **Menu/OK**﹙功能**/**確定﹚。
- c <sup>按</sup> ▲ <sup>或</sup> ▼ 選擇您所在的國家。 按下 **Menu/OK**﹙功能**/**確定﹚。
- d <sup>按</sup> **<sup>1</sup>** 作確認。

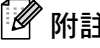

請小心切勿夾住雷池的接頭線。 オンディー・エンジー お機螢幕將持續顯示 Searching for Base Unit  $(\frac{H}{E} + \frac{H}{E})$  of Base Unit not detected (未 偵測到主機﹚,直到本設備初始設定完成。

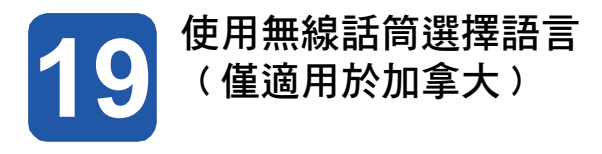

可變更LCD 螢幕的顯示語言。

- a 按下 **Menu/OK**﹙功能**/**確定﹚。
- b 按▲ 或▼選擇 Select Language。 按下 **Menu/OK**﹙功能**/**確定﹚。
- c 按 ▲ 或 ▼ 選擇語言。 按下 **Menu/OK**﹙功能**/**確定﹚。
- d 按 $\bigodot$ 。

## 8 附註

更換無線話筒的電池後,應設定日期及時間。﹙請參 閱 Digital Cordless Handset User's Guide《數位無 線話筒使用手冊》的(日期及時間)說明)

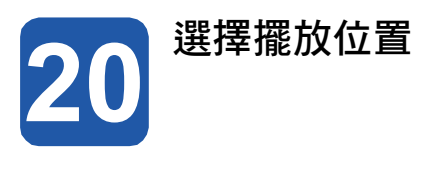

- 選擇擺放溫度維持介於 10°C 至 35°C (50°F 至 90.5ºF﹚之間的位置。
- 請勿將無線話筒放置靠近於暖氣機、冷氣機、水、化 學物品之處。
- 請勿使無線話筒直射陽光、過熱、受潮或沾染灰塵。
- 請勿在電子醫療設備周圍使用無線話筒。
- 建議將本設備或無線話筒擺放遠離無線電干擾源,至 少 3m﹙9.8 ft﹚的地方。

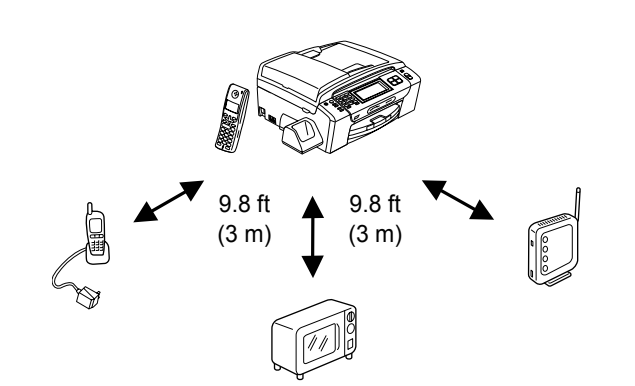

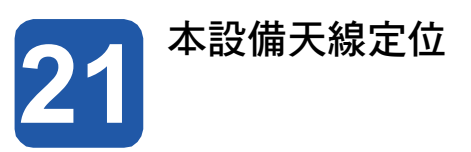

**a** 將天線朝上放置,如圖所示。

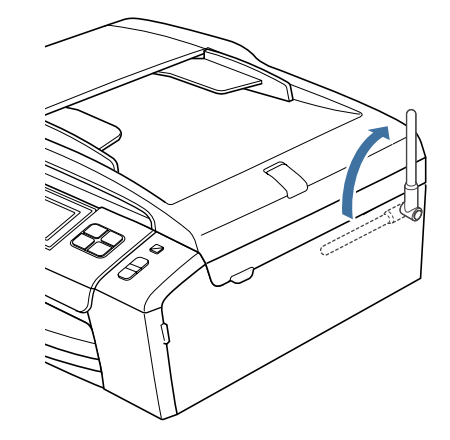

## 附註

請避免在無線電波難以滲透的區域中使用,例如強化 鋼筋建物內、接近金屬家具或門的地方。

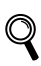

若您選購額外的無線話筒,請參閱 Digital Cordless Handset User's Guide《數位無線話筒 使用手冊》的﹙選購無線話筒﹚說明。

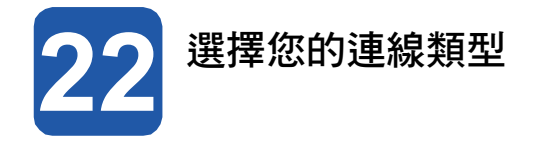

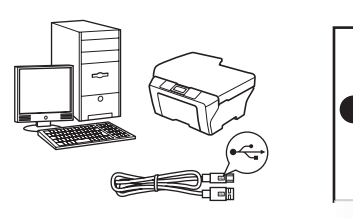

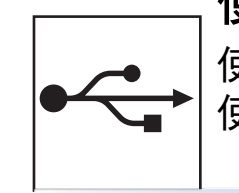

# 使用 **USB** 介面連接線

使用 Windows<sup>®</sup> 系統,請翻至 16 頁 使用 Macintosh<sup>®</sup> 系統,請翻至 20 頁

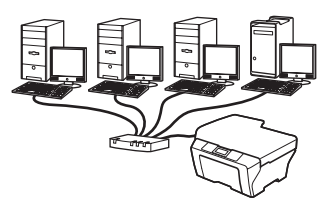

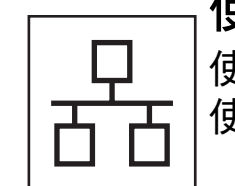

# 使用有線網路

使用 Windows® 系統,請翻至 23 頁 使用 Macintosh® 系統,請翻至 28 頁

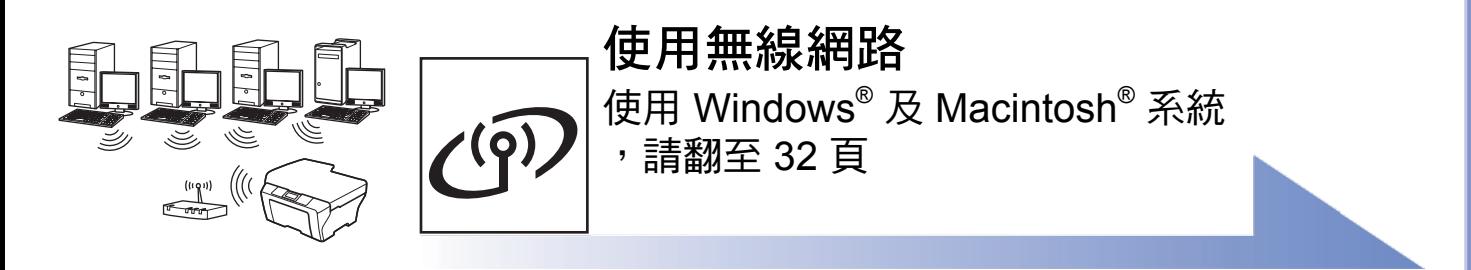

無 線 網 路

**Windows** 

**U** <u>(၈</u> **B**

**M a cinto s h ®**

**Windows** 

有 線 網 路

**M a cinto s h ®**

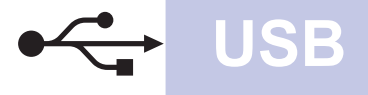

# **USB** 介面使用者 ﹙適用 **Windows® 2000 Professional/XP/XP Professional x64 Edition/ Windows Vista®** ﹚

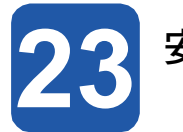

a 請確認電腦已開機,並以系統管理員權限登 | a 入。

- **•** 請勿先連接 **USB** 連接線。
- **•** 請先關閉任何正在執行中的程式。
- **•** 確定電腦未連接任何記憶卡或 **USB** 隨身碟。
- **•** 畫面可能因作業系統不同而有所差異。
- **•** 隨附的光碟中含有 **ScanSoft™ PaperPort™ 11SE**。 該軟體支援 **Windows® 2000**﹙**SP4** 以 上﹚、**XP**﹙**SP2** 以上﹚、**XP Professional x64 Edition**,以及 **Windows Vista®** 。 安裝 **MFL-Pro Suite** 套件前,請先更新至最新的 **Windows ® Service Pack**。

b 將本設備的電源插頭從 AC 插座拔除,若已用 連接線連接本設備與電腦,亦將其拔除。

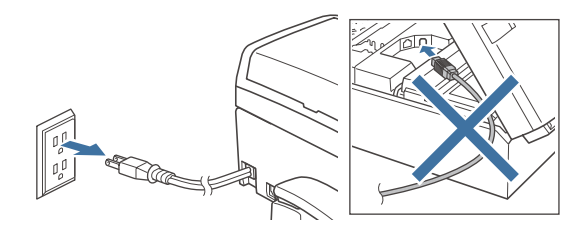

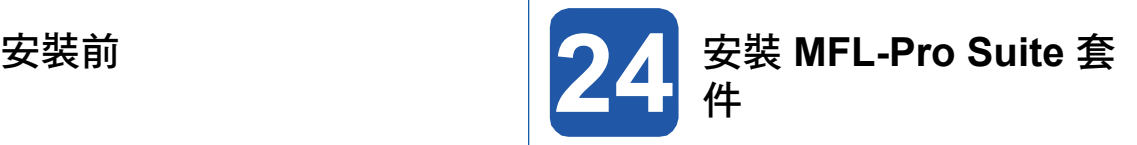

將隨附的光碟放入光碟機。顯示型號名稱畫面 時,請選擇本設備型號。顯示語言選項畫面 時,請選擇您要使用的語言。 重要

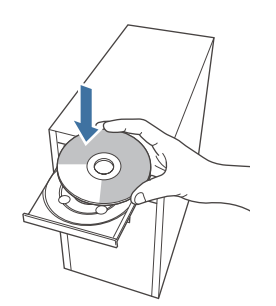

# 8 附註

放入光碟後若未自動顯示 Brother 畫面,請前往 我 的電腦 按兩下光碟圖示,然後連按兩下 **start.exe**。

b 將顯示光碟的主功能表。 此時請按 **Install MFL-Pro Suite**﹙安裝 **MFL-Pro Suite** 套件﹚。

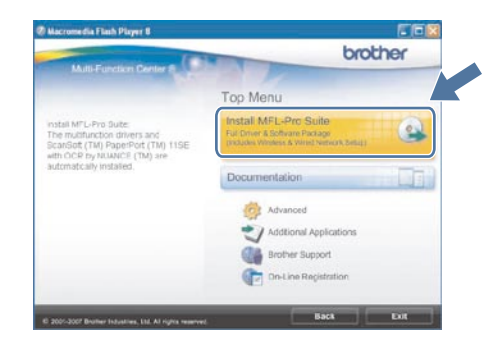

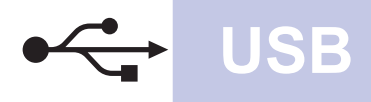

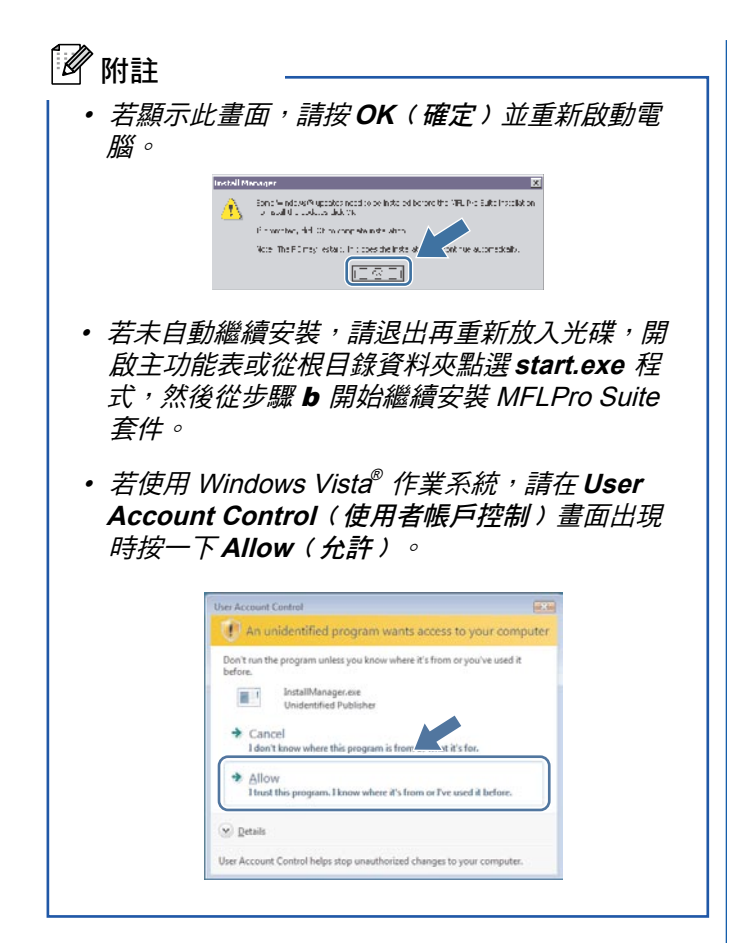

c 畫面上顯示 ScanSoft™ PaperPort™ 11SE <sup>的</sup> License Agreement ( 授權協議) 視窗時,若同意 該軟體icense Agreement﹙授權協議﹚內容,請按 Yes﹙是﹚。

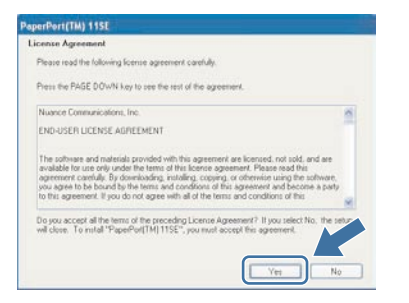

- d 將自動安裝 ScanSoft™ PaperPort™ 11SE, 接著 安裝 MFL-Pro Suite 套件。
- e 畫面上顯示 MFL-Pro Suite 套件軟體授權協議 視窗時,若同意該軟體授權協議內容,請按 Yes ﹙是﹚。

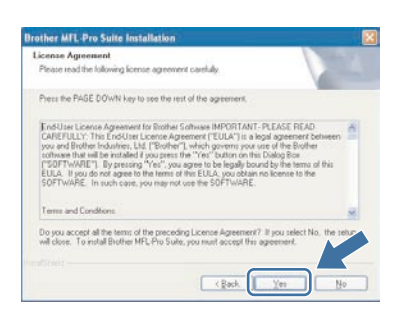

選擇 Local Connection (本設備連線),然後按 **Next**﹙下一步﹚。將繼續安裝。

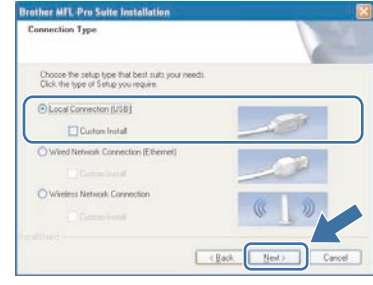

#### g 顯示以下畫面時,請執行下一步驟。

f

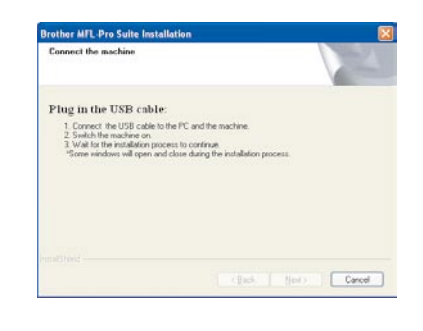

**Windows**® **M a cinto s h ® U S B**

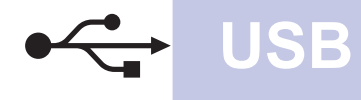

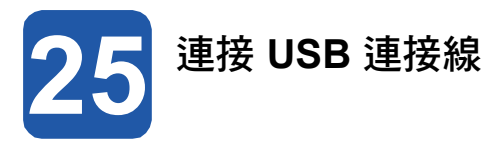

## 重要

- **•** 請勿將本設備連接至鍵盤的 **USB** 連接埠,或未供 電的 **USB** 集線器。
- **•** 請將本設備直接連接至電腦。
- a 以雙手握住本設備兩側的塑膠板,掀起掃描器蓋, 直到固定在開啟位置為止。

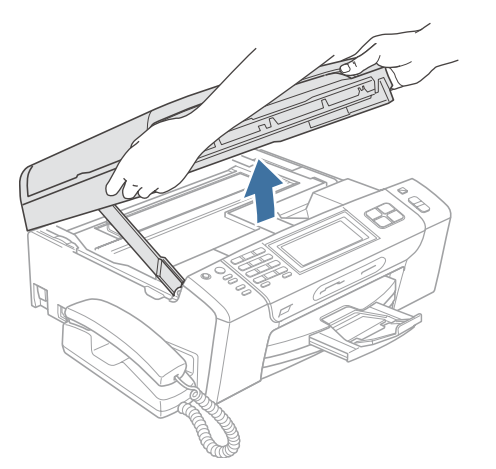

b 將 USB 連接線接到標示 <mark><<</mark> 符號的 USB 插孔, 此 USB 插孔位於本設備內部的右側, 如下圖所 示。

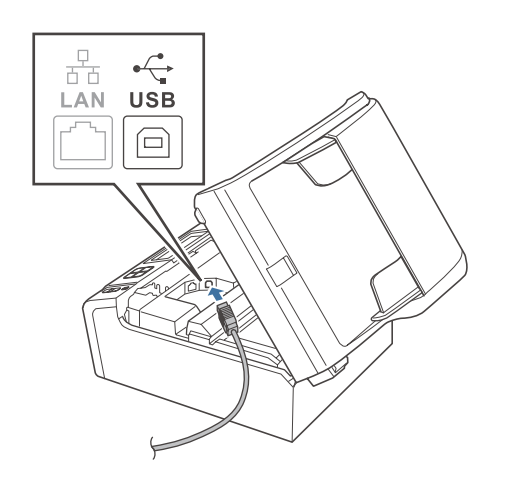

c 將 USB 連接線小心地置入機體溝槽並從機身後側 穿出(如下圖所示),然後接至電腦。

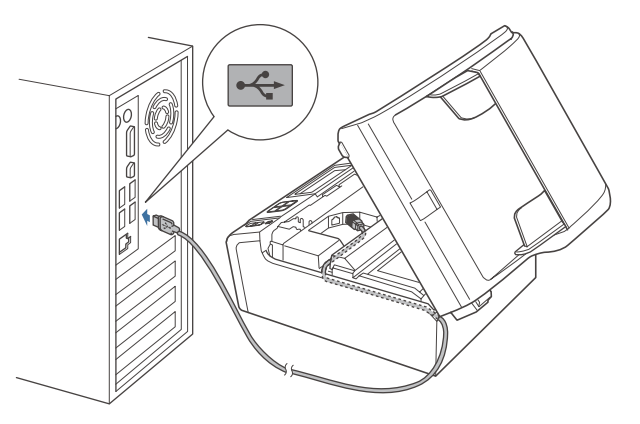

## 重要

請確定連接線不會阻礙護蓋關閉,否則可能會發生錯 誤。

d 掀起掃描器蓋,解除固定鎖 ●。輕緩將掃描器蓋托 架往下壓 <sup>2</sup>,並關閉掃描器蓋 8。

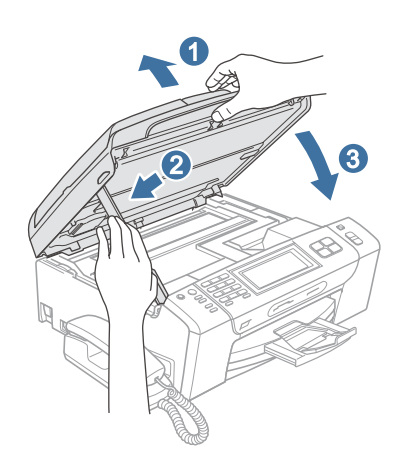

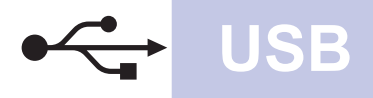

 $\boxed{\phantom{a} 1}$ 

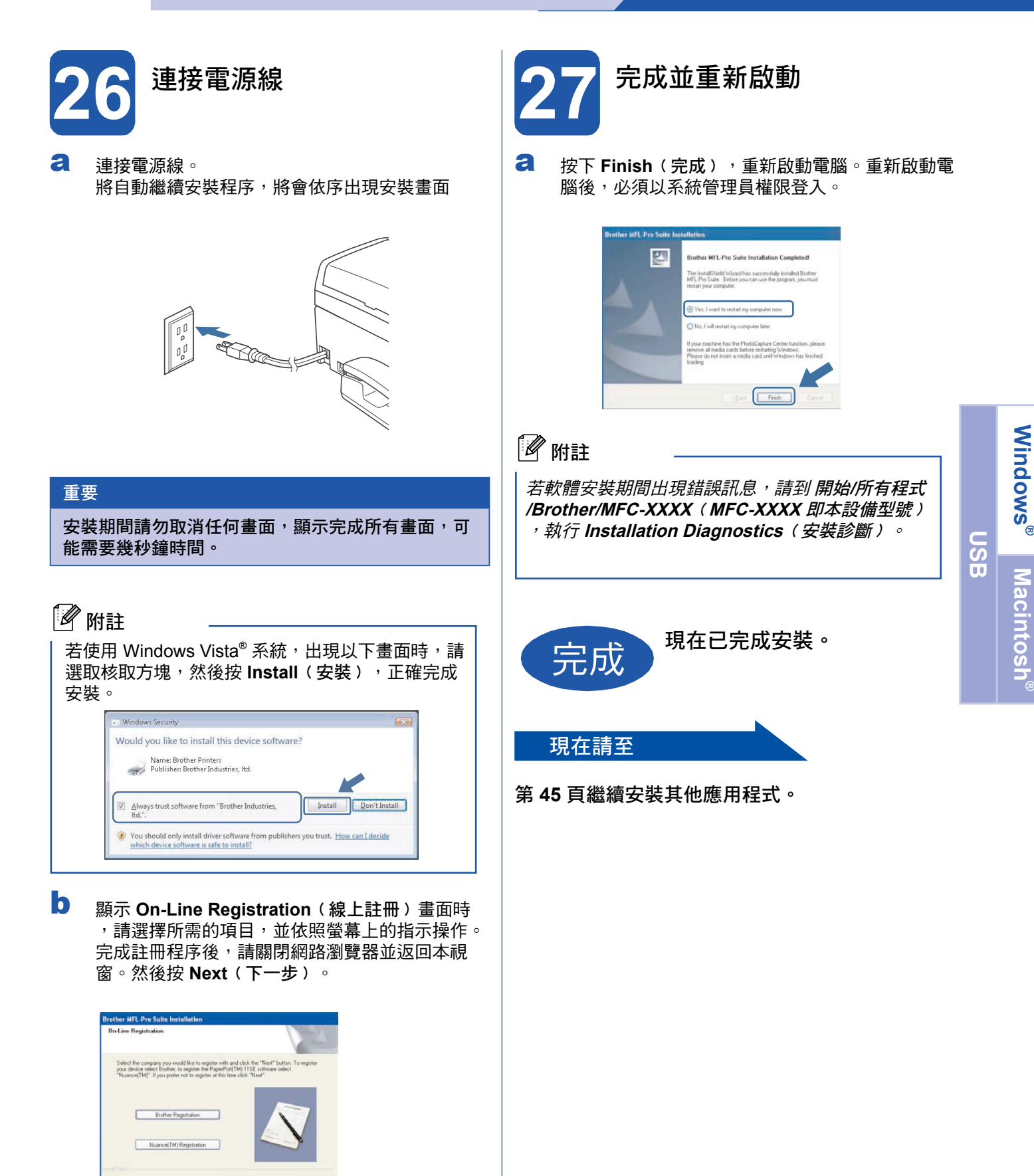

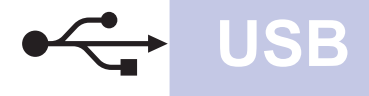

# **USB** 介面使用者﹙**Mac OS® X 10.2.4** 以上版本﹚

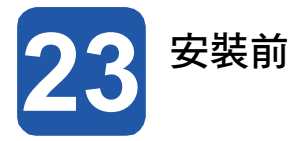

## **a** 請確定本設備已連接電源,且您的 Macintosh® 電 腦已開機。必須以系統管理員權限登入。

重要

- **• Mac OS® X 10.2.0** 至 **10.2.3** 版本的使用者,請 升級至 **Mac OS® X 10.2.4** 或以上版本。﹙如需 **Mac OS® X** 的最新資訊,請瀏覽 **http://solutions.brother.com/**﹚
- **•** 確定電腦未連接任何記憶卡或 **USB** 隨身碟。

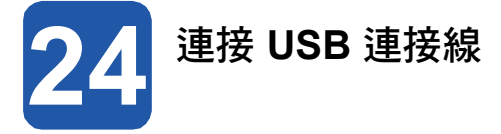

## 重要

- **•** 請勿將本設備連接至鍵盤的 **USB** 連接埠,或未供 電的 **USB** 集線器。
- **•** 請將本設備直接連接至您的 **Macintosh®** 電腦。
- a 以雙手握住本設備兩側的塑膠板, 掀起掃描器蓋, 直到固定在開啟位置為止。

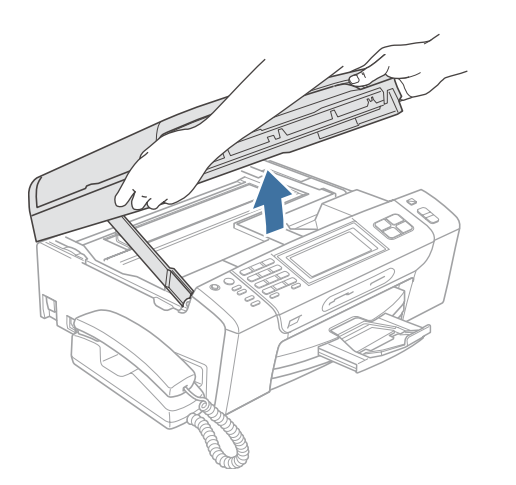

**b** 將 USB 連接線接到標示 **[<-**] 符號的 USB 插孔, 此 USB 插孔位於本設備內部的右側,如下圖所 示。

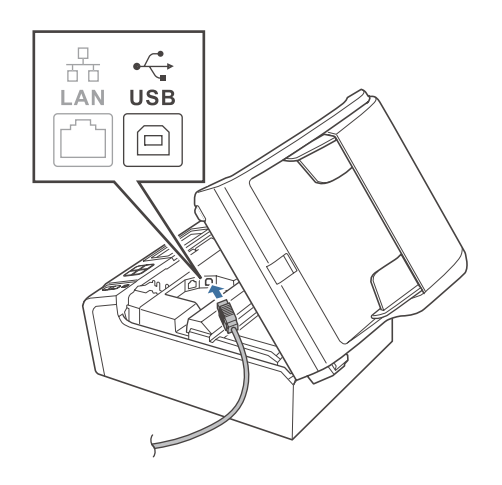

C 將 USB 連接線小心地置入機體溝槽並從機身後 側穿出 (如下圖所示),然後接至 Macintosh® 電 腦。

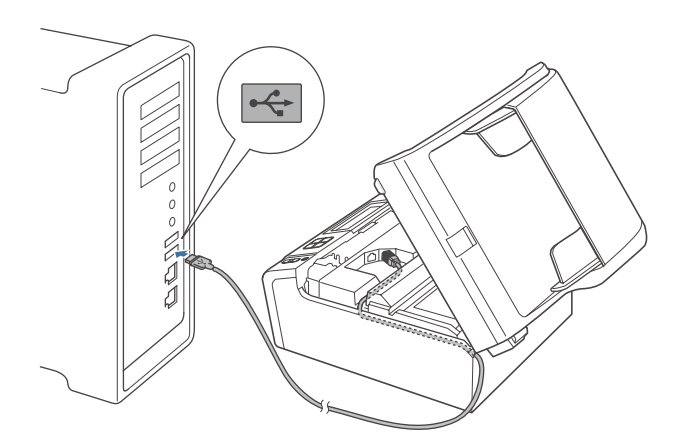

## 重要

請確定連接線不會阻礙護蓋關閉,否則可能會發生錯 誤。

C 掀起掃描器蓋,解除固定鎖 ●。輕緩將掃描器蓋托 架往下壓 2,並關閉掃描器蓋 8。

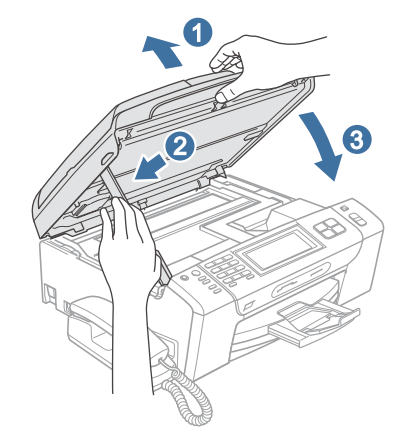

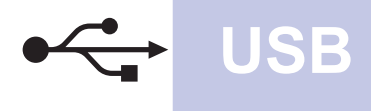

# **Macintosh USB ®**

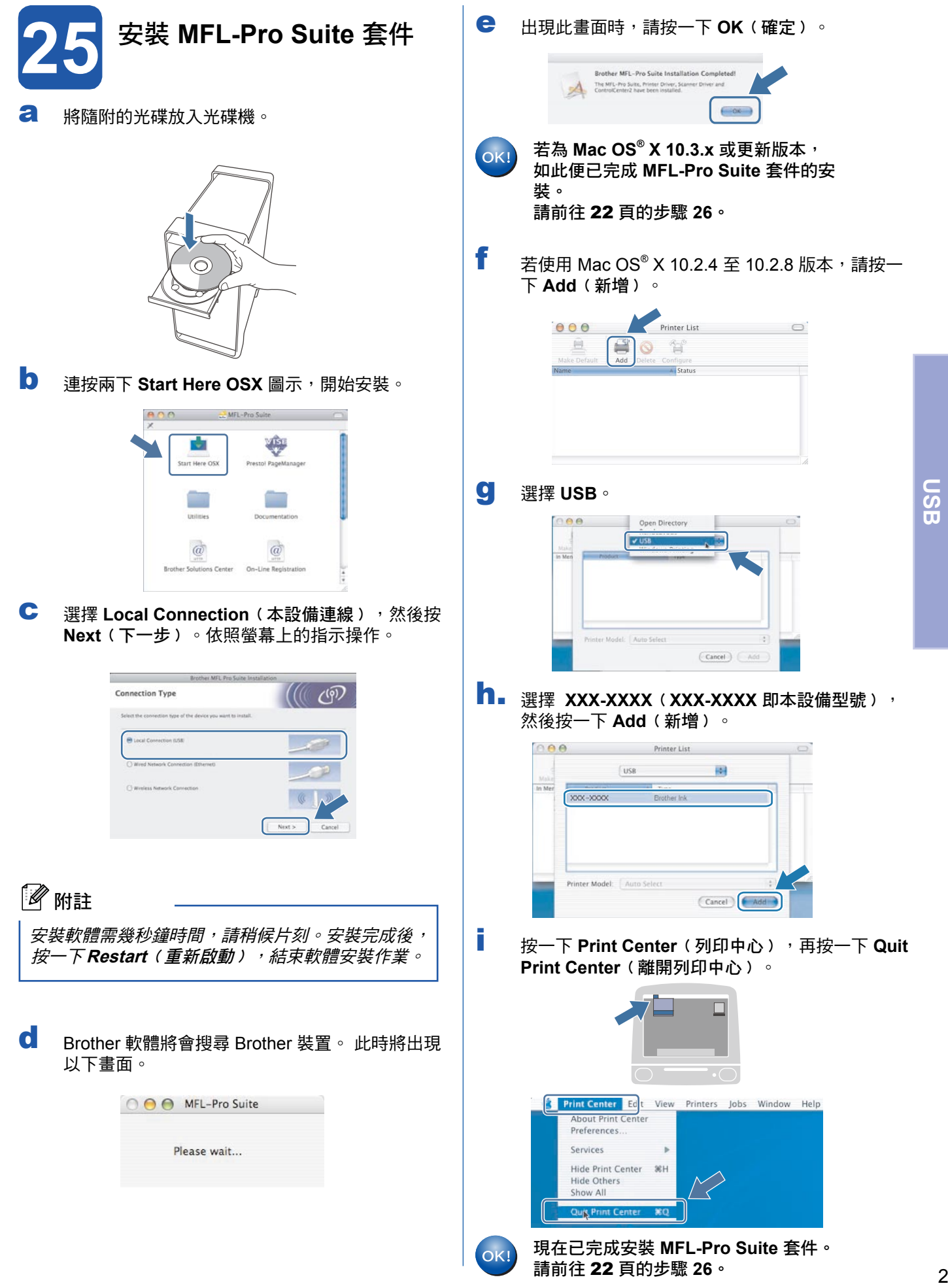

**Windows** 

**M a cinto s h ®**

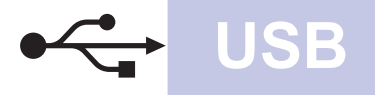

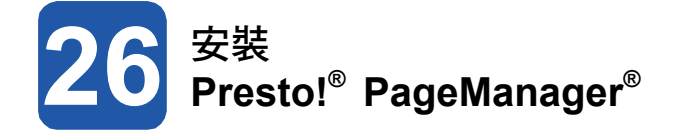

在安裝 Presto!® PageManager® 時,會在 Brother ControlCenter2 中加入文字辨識﹙OCR﹚功能。方便您 使用 Presto!® PageManager® 掃描丶共用並整理相片及 文件。

a 連按兩下 **Presto! PageManager** 圖示並依照螢幕 上的指示執行。

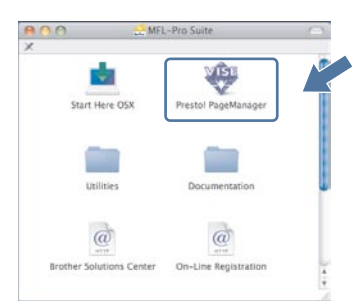

Mac OS® X 10.2.4 至 10.3.8 版本的使用 者請在出現以下畫面時,按一下 **Go**﹙執 行﹚,連至 Brother 解決方案中心網站下 載軟體。

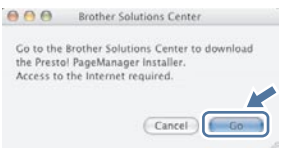

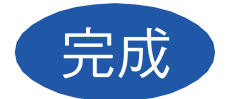

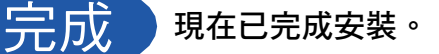

## 有線網路介面使用者

﹙適用 **Windows® 2000 Professional/XP/XP Professional x64 Edition/ Windows Vista®** ﹚

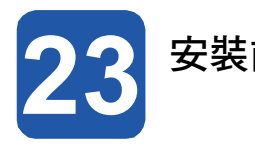

請確認電腦已開機,並以系統管理員權限登入。 | 2

## 重要

- **•** 請先關閉任何正在執行中的程式。
- **•** 確定電腦未連接任何記憶卡或 **USB** 隨身碟。
- **•** 畫面可能因作業系統不同而有所差異。
- **•** 隨附的光碟中含有 **ScanSoft™ PaperPort™ 11SE**。 該軟體支援 **Windows® 2000**﹙**SP4** 以 上﹚、**XP**﹙**SP2** 以上﹚、**XP Professional x64 Edition**,以及 **Windows Vista®** 。 安裝 **MFL-Pro Suite** 套件前,請先更新至最新的 **Windows ® Service Pack**。

重要

安裝前,請暫時停用您的個人防火 牆軟體﹙**Windows®** 防火牆除外 ﹚、防間諜,或防毒應用程式。

b 將本設備的電源插頭從 AC 插座拔除。

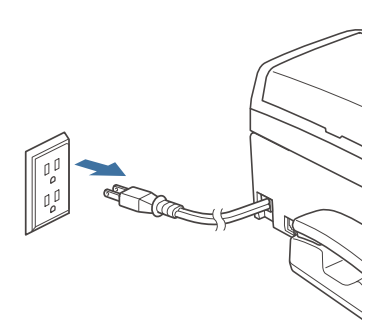

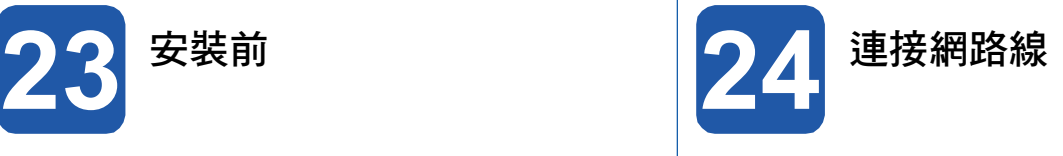

以雙手握住本設備兩側的塑膠板,掀起掃描器蓋, 直到固定在開啟位置為止。

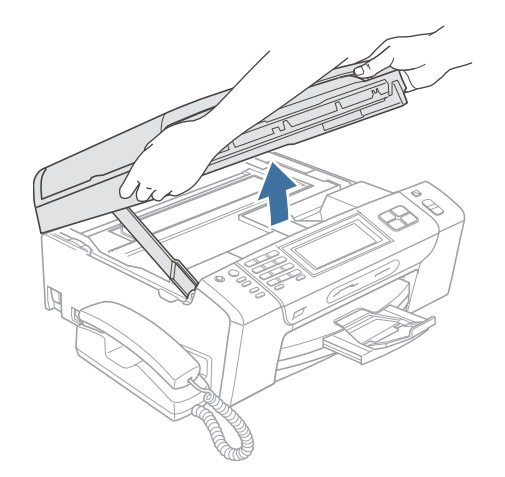

b 將網路線接到標示有 Pa 符號的 LAN 插孔,該插 孔位於本設備內部的左側,如下圖所示。

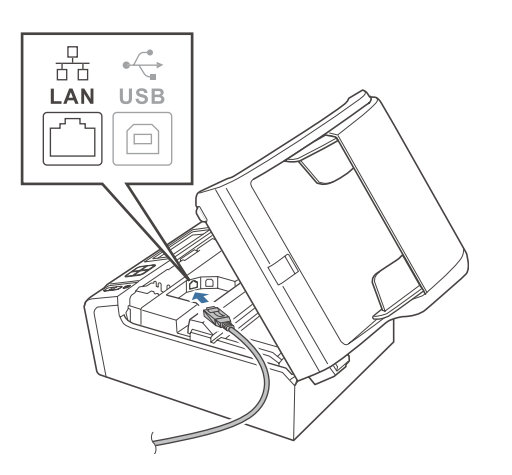

**Windows M a cinto s h ®** 有 線 網 路

c 將網路線小心地置入機體溝槽並從機身後側穿出, 然後將網路線連接至網路設備。

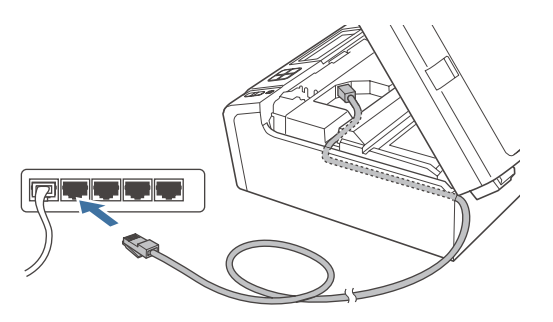

## ■ 附註

若同時使用 USB 和 LAN 連接線,請將兩條連接線重 疊置入機體溝槽。

## 重要

請確定連接線不會阻礙護蓋關閉,否則可能會發生 錯誤。

d 掀起掃描器蓋,解除固定鎖 ●。輕緩將掃描器蓋托 架往下壓 <sup>•</sup> 並關閉掃描器蓋 <sup>◎</sup>

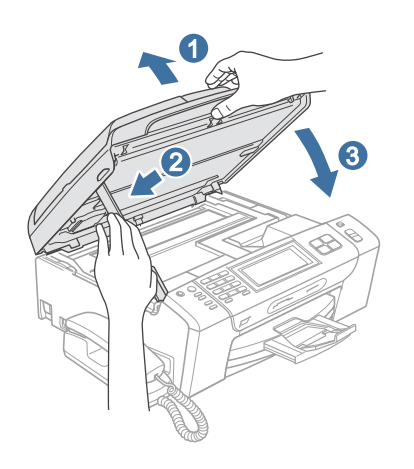

**25** 連接電源線

a 連接電源線。

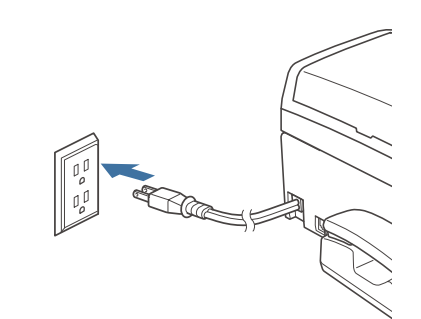

## 重要

若本設備原本設定使用無線網路,但現在要改用有線 網路,請先確認本設備的 Network I/F 是否設為 Wired LAN。

設定後將停用無線網路介面。 在本設備上按 MENU。 按 ▲ 或 ▼ 顯示 Network 然後按 Network。 按下 Network I/F · 按 Wired LAN。 按下 **Stop/Exit**﹙停止**/**離開﹚。

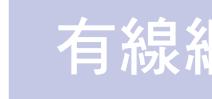

# 有線網路 <mark>> Windows®</mark>

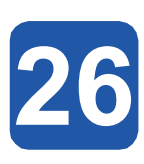

# **26** 安裝 **MFL-Pro Suite** 套件

a 將隨附的光碟放入光碟機。 顯示型號名稱畫面 時,請選擇本設備型號。 顯示語言選項畫面時, 請選擇您要使用的語言。

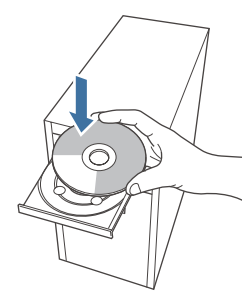

# 附註

放入光碟後若未自動顯示 Brother 畫面,請前往 我 的電腦 按兩下光碟圖示,然後連按兩下 **start.exe**。

b 將顯示光碟的主功能。此時請按 **Install MFL-Pro Suite**﹙安裝 **MFL-Pro Suite** 套件﹚。

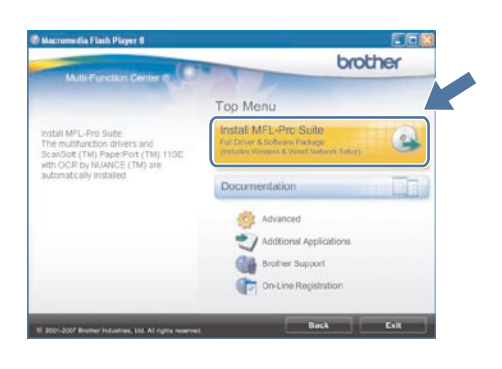

8 附註

• •若顯示此畫面,請按 **OK**﹙確定﹚並重新啟動電 腦。

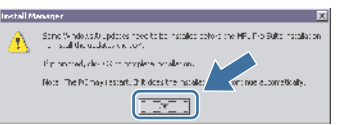

- •*若未自動繼續安裝,請退出再重新放入光碟,開* 啟主功能表或從根目錄資料夾點選 **start.exe** 程 式,然後從步驟 **b** 開始繼續安裝 MFLPro Suite 套件。
- • 若使用 Windows Vista ® 作業系統,請在 **User Account Control**﹙使用者帳戶控制﹚畫面出現 時按一下 **Allow**﹙允許﹚。

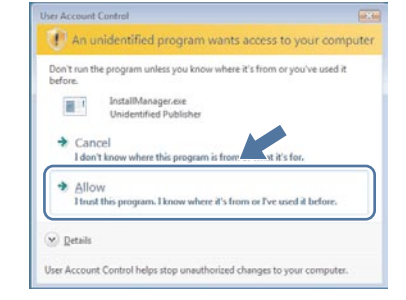

c 畫面上顯示 ScanSoft™ PaperPort™ 11SE **License Agreement**﹙授權協議﹚視窗時,若同意 該軟體 **License Agreement**﹙授權協議﹚內容, 請按 **Yes**﹙是﹚。

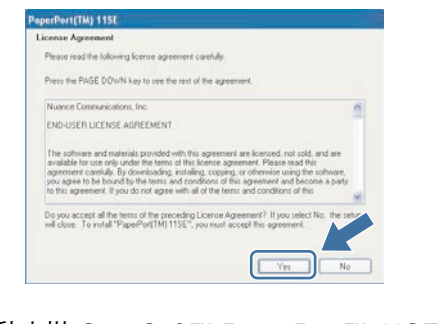

- d 將自動安裝 ScanSoft™ PaperPort™ 11SE, 接著 安裝 MFL-Pro Suite 套件。
- e 顯示 Brother MFL-Pro Suite 套件軟體的 **License** Agreemen (授權協議)視窗時,若同意該軟體 **License Agreement**﹙授權協議﹚,請按 **Yes**﹙是 ﹚。

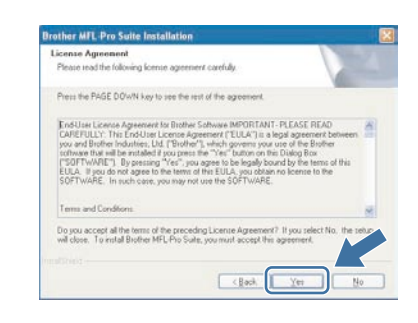

有 線 網 路

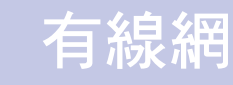

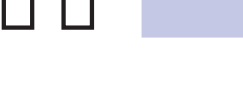

f 選擇 **Wired Network Connection**﹙有線網路連線 ﹚,然後按 **Next**﹙下一步﹚。

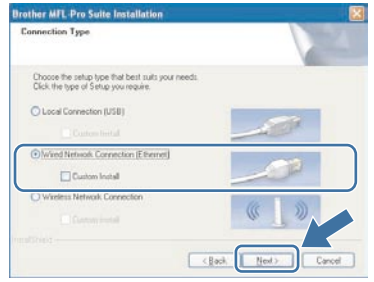

g 若為 Windows® XP SP2/Windows Vista® 使用者 , 出現以下畫面時,請選擇 Change the Firewall port settings to enable network connection and continue with the installation﹙變更防火牆連接埠 設定,以啟用網路連線並繼續安裝)。(建議使用 ﹚然後按 **Next**﹙下一步﹚。

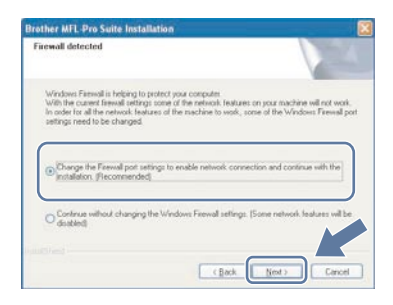

若使用 Windows® 防火牆以外的防火牆或停用 Windows<sup>®</sup> 防火牆,將出現以下畫面。

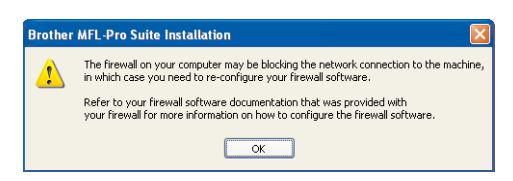

請參閱防火牆軟體隨附的說明書,取得新增以下網 路連接埠的方法。

- 如需網路掃描,請新增 UDP 連接埠 54925。
- 如需網路電腦傳真接收 PC-Fax, 請新增 UDP 連接埠 54926。
- 若仍無法建立網路連線,請新增 UDP 連接埠 137。

# 8 附註

• 若已根據您的網路配置設定本設備,請在清單中 選擇本設備,然後按 **Next**﹙下一步﹚。若僅有 本設備連接網路,系統將自動選取本設備而不會 顯示以下視窗。

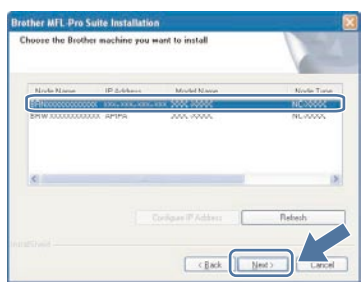

若本設備在 **IP Address**﹙**IP** 位址﹚欄位中顯示 為 **APIPA** ,請按一下 **Configure IP Address**﹙ 設定 IP 位址),然後依據您的網路配置輸入本 設備的 **IP** 位址。

• 若尚未依據您的網路配置設定本設備,將出現以 下畫面。

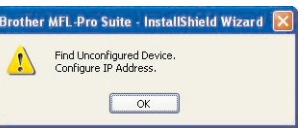

按下 **OK**﹙確定﹚。 將顯示 **Configure IP Address**﹙設定 **IP** 位址視 窗)。請依照螢幕上的指示,根據您的網路配置 輸入本設備的 IP 位址。

h. 將自動開始安裝 Brother 驅動程式, 並逐一顯示安 裝畫面。

## 重要

安裝期間請勿取消任何畫面,顯示完成所有畫面,可 能需要幾秒鐘時間。

## 19 附註

若使用 Windows Vista® 系統,出現以下畫面時,請 選取核取方塊,然後按 **Install**﹙安裝﹚,正確完成 安裝。  $\mathbf{x}$ Windows Security Would you like to install this device software? Name: Brother Imaging devices Always trust software from "Brother Industries, **Install** Don't Install Vou should only install driver software from publishers you trust. How can I decide<br>which device software is safe to install?

j 顯示 **On-Line Registration**﹙線上註冊﹚畫面時 ,請選擇所需的項目,並依照螢幕上的指示操作。 完成註冊程序後,請關閉網路瀏覽器並返回本視 窗。然後按 Next (下一步)。

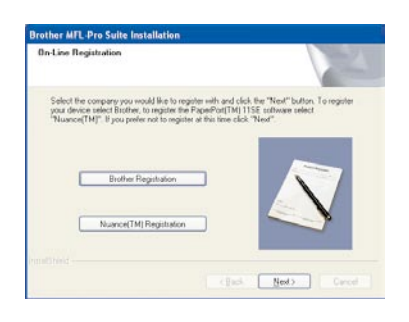

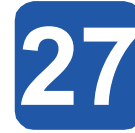

**27** 完成並重新啟動

a 按下 **Finish**﹙完成﹚,重新啟動電腦。重新啟動電 腦後,必須以系統管理員權限登入。

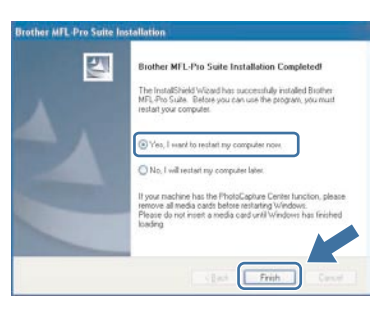

■ 附註

若軟體安裝期間出現錯誤訊息,請到開始**/**所有程式 **/Brother/MFC-XXXX**﹙**MFC-XXXX** 即本設備型號﹚ ,執行 **Installation Diagnostics**﹙安裝診斷﹚。

# **28** 在其他電腦上安裝 **MFL-Pro Suite** 套件 ﹙如有需要﹚

若要從網路中的多部電腦使用本設備,需在每部電腦上 安裝 MFL-Pro Suite 套件。請前往 25 頁的步驟 26。 安裝前亦請參閱 23 頁的步驟 23-a。

# 8 附註

MFL-Pro Suite 套件軟體授權最多允許將軟體安裝在 兩部網路電腦上,若要在其他電腦上安裝 MFL-Pro Suite 套件,可向授權的 Brother 經銷商加購 NL-5 ﹙五名使用者﹚ 授權協議,或洽詢 Brother 客服中 心。

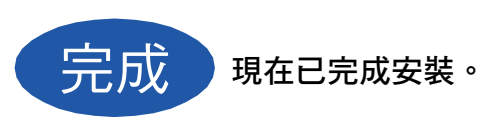

## 現在請至

第 **45** 頁繼續安裝其他應用程式。

# 有線網路介面使用者﹙適用於 **Mac OS® X 10.2.4** 或以上﹚

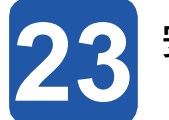

**23** 安裝前

**a** 請確定本設備已連接電源,且您的 Macintosh® 電 腦已開機。 必須以系統管理員權限登入。

## 重要

- **• Mac OS® X 10.2.0** 至 **10.2.3** 版本的使用者,請升級 至 **Mac OS® X 10.2.4** 或以上版本。﹙如需 **Mac OS ® X** 的最新資訊,請造訪 **http://solutions.brother. com/**﹚
- **•** 確定電腦未連接任何記憶卡或 **USB** 隨身碟。
- **•** 若本設備原本設定使用無線網路,但現在要改用有 線網路,請先確認本設備的 Network I/F 是否設 為 Wired LAN。 設定後將停用無線網路介面。 在 本設備上按 MENU。 按 ▲ 或 ▼ 顯示 Network 然後按 Network。 按 Network I/F。
	- 按 Wired LAN。
	- 按下 **Stop/Exit**﹙停止**/**離開﹚鍵。

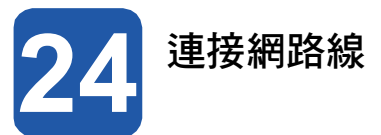

a 以雙手握住本設備兩側的塑膠板,掀起掃描器蓋, 直到固定在開啟位置為止。

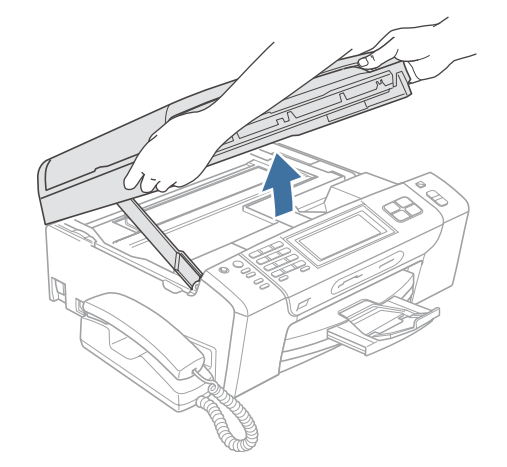

 $\overline{\phantom{a}}$  將網路線接到標示有 $\overline{\phantom{a}2}$  符號的 LAN 插孔,該插 孔位於本設備內部的左側,如下圖所示。

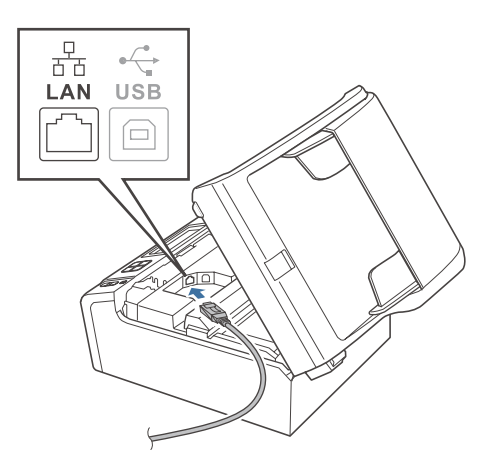

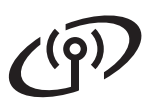

c 小心將網路線放入機體溝槽並從後側穿出,接著將 網路線接至網路設備。

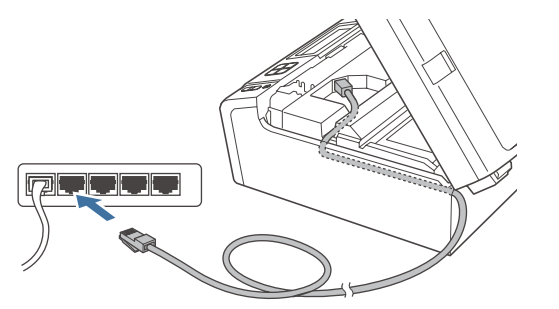

## 重要

請確定連接線不會阻礙護蓋關閉,否則可能會發生錯 誤。

## 附註

若同時使用 USB 和 LAN 連接線, 請將兩條連接線 重疊置入機體溝槽。

C 掀起掃描器蓋,解除固定鎖 ●。輕緩將掃描器蓋托 架往下壓 <sup>。</sup> 並關閉掃描器蓋 8。

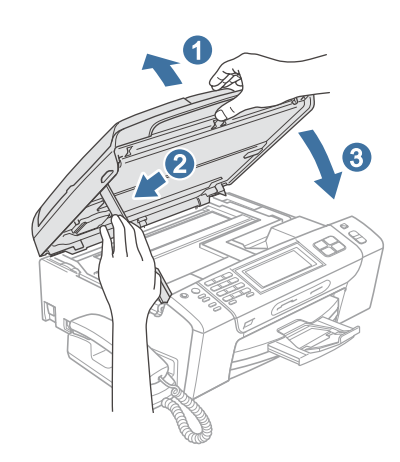

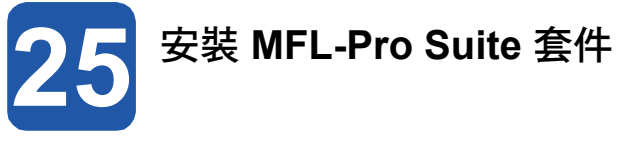

a 將隨附的光碟放入光碟機。

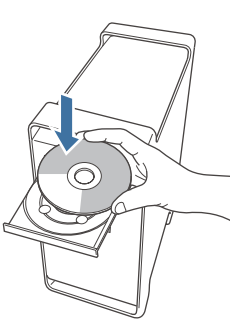

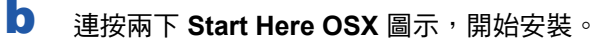

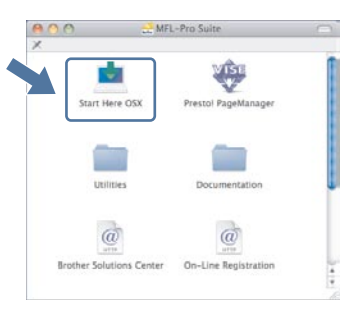

c 選擇 **Wired Network Connection**﹙有線網路連線 ﹚,然後按 **Next**﹙下一步﹚。依照螢幕上的指示 操作。

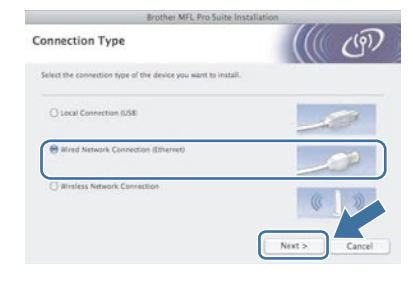

# 8 附註

安裝軟體需幾秒鐘時間,請稍候片刻。安裝完成後, 按一下 **Restart**﹙重新啟動﹚,結束軟體安裝作業。

d Brother 軟體將會搜尋 Brother 裝置。此時將出現 以下畫面。

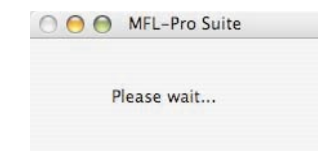

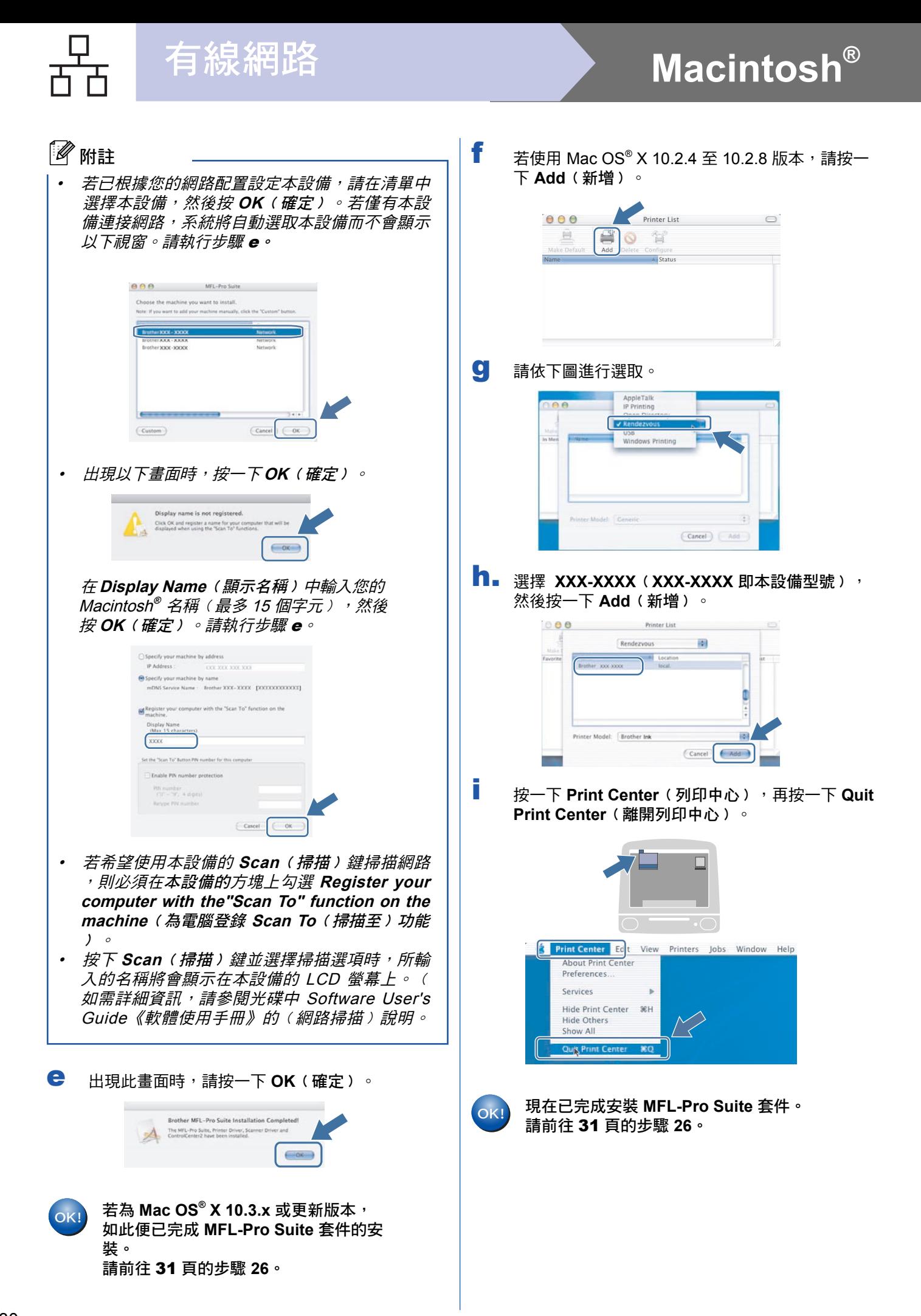

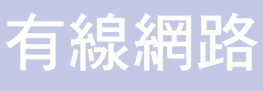

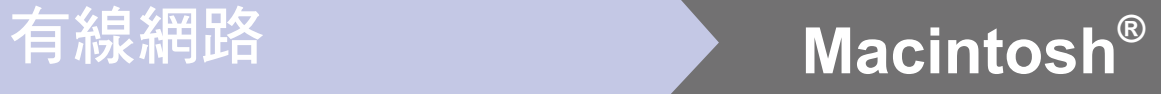

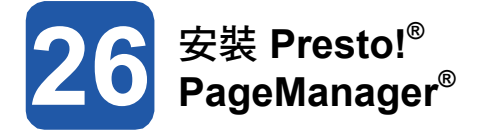

在安裝 Presto!<sup>®</sup> PageManager<sup>®</sup> 時,會在Brother ControlCenter2 中加入文字辨識﹙OCR﹚功能。方便您 使用 Presto! ® PageManager ® 掃描、共用並整理相片及 文件。

a 連按兩下 **Presto! PageManager** 圖示並依照螢幕 上的指示執行。

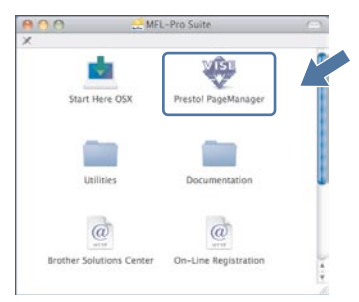

Mac OS® X 10.2.4 至 10.3.8 版本的使用 者請在出現以下畫面時,按一下 **Go**﹙執 行﹚,連至 Brother 解決方案中心網站下 載軟體。

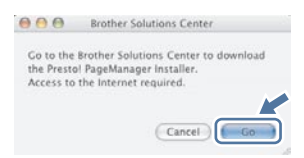

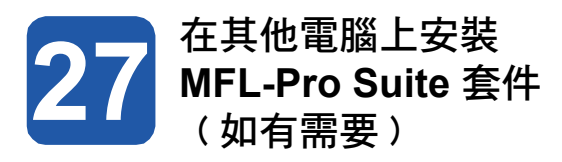

若要從網路中的多部電腦使用本設備,需在每部電腦上 安裝 MFL-Pro Suite 套件。 請翻至第 29 頁的步驟 **25**。 安裝前亦請參閱第 28 頁的步驟 **23-a**。

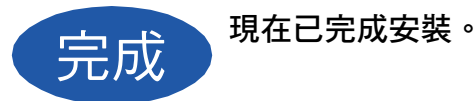

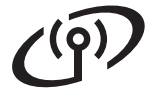

## 無線網路介面使用者

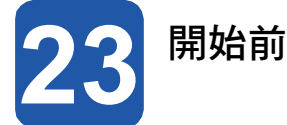

必須先設定本設備的無線網路設定值,以便與網路存取點(路由器 )連線。 本設備完成設定並與存取點(路由器 ) 連線後,網路上的電腦便能夠使用本設備。如要從網路上的電腦存取本設備,請先安裝驅動程式及相關軟體。以下步 驟將指引進行設定及安裝程序。

為達一般每日文件列印的最佳品質,請將本設備安置於網路存取點(路由器)附近,並儘量減少兩者間的障礙物。 存取點及本設備之間若有大型物體及牆壁,或是受到其他電子裝置的干擾,皆會影響文件資料的傳輸速度。

基於以上因素,無線連結可能並不適用於所有文件類型及應用程式。若要列印大型檔案,如含有文字及大型圖片的多 頁文件等,則應考慮採用有線的乙太網路提升資料傳輸速度,或使用 USB 連接線達到最快的列印速度。

雖然 Brother MFC-790CW 可在有線及無線網路中作業,但一次僅能使用一種連線方式。

## 重要 若之前已配置本設備的無線設定,則須重設網路(**LAN**)設定後,才可再次配置無線設定。 在本設備上按 MENU。 按 ▲ 或 ▼ 顯示 Network 然後按 Network。 按▲或▼顯示 Factory Reset,然後按下 Factory Reset。 按一下 Yes 接受設定。 按住 Yes 兩秒,再次確認。 以下說明適用於基礎架構模式。 若要在其他無線環境中設定本設備,請參閱光碟中 Network User's Guide《網路使用手冊》的說明。 請依照下列指示,查閱 Network User's Guide《網路使用手冊》。 1  啟動電腦/Macintosh® 電腦, 接著將 Brother 光碟放入光碟機中。 適用於Windows ® 系統: 2 選擇本設備型號及您要使用的語言後, 將顯示光碟的主功能表。 ↑ 附註

- 
- 3 按一下 **Documentation**﹙說明文件﹚,然後點選 **HTML documents**﹙**HTML**文件﹚。
- 適用於Macintosh ® 使用者:
- **2 連按兩下Documentation**(說明文件<sup>→</sup>,然後在語言資料夾上連按兩下。
- 3 連按兩下 **top.html**。

## 基礎架構模式

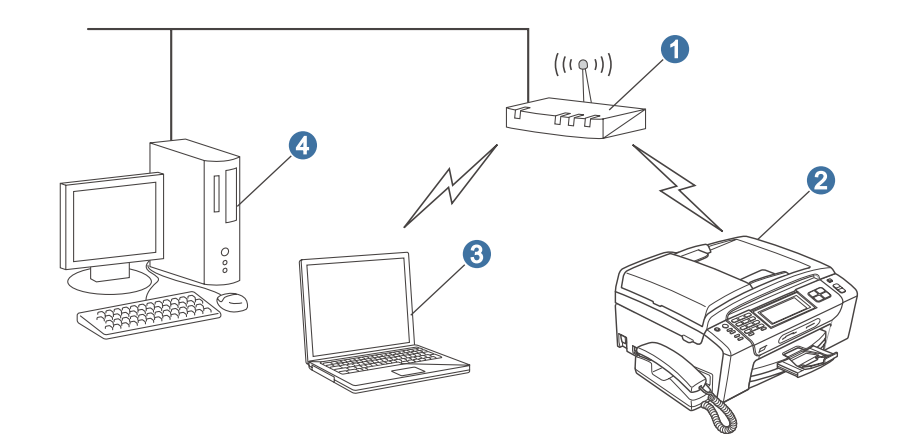

❶ 存取點(路由器)

- ●無線網路印表機(本設備)
- 6 與存取點連線的無線網路電腦

● 與存取點連線的有線網路電腦

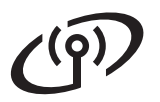

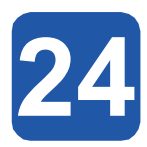

確認您的網路環境(**基礎架**構模式)

以下說明提供兩種方法,安裝無線網路環境中 Brother 機器。 此兩種方法適用於基礎架構模式,其中配有使用 DHCP 功能分配 IP 位址的無線路由器或存取點。 請選擇一種配置方法並參閱指定頁面的說明。

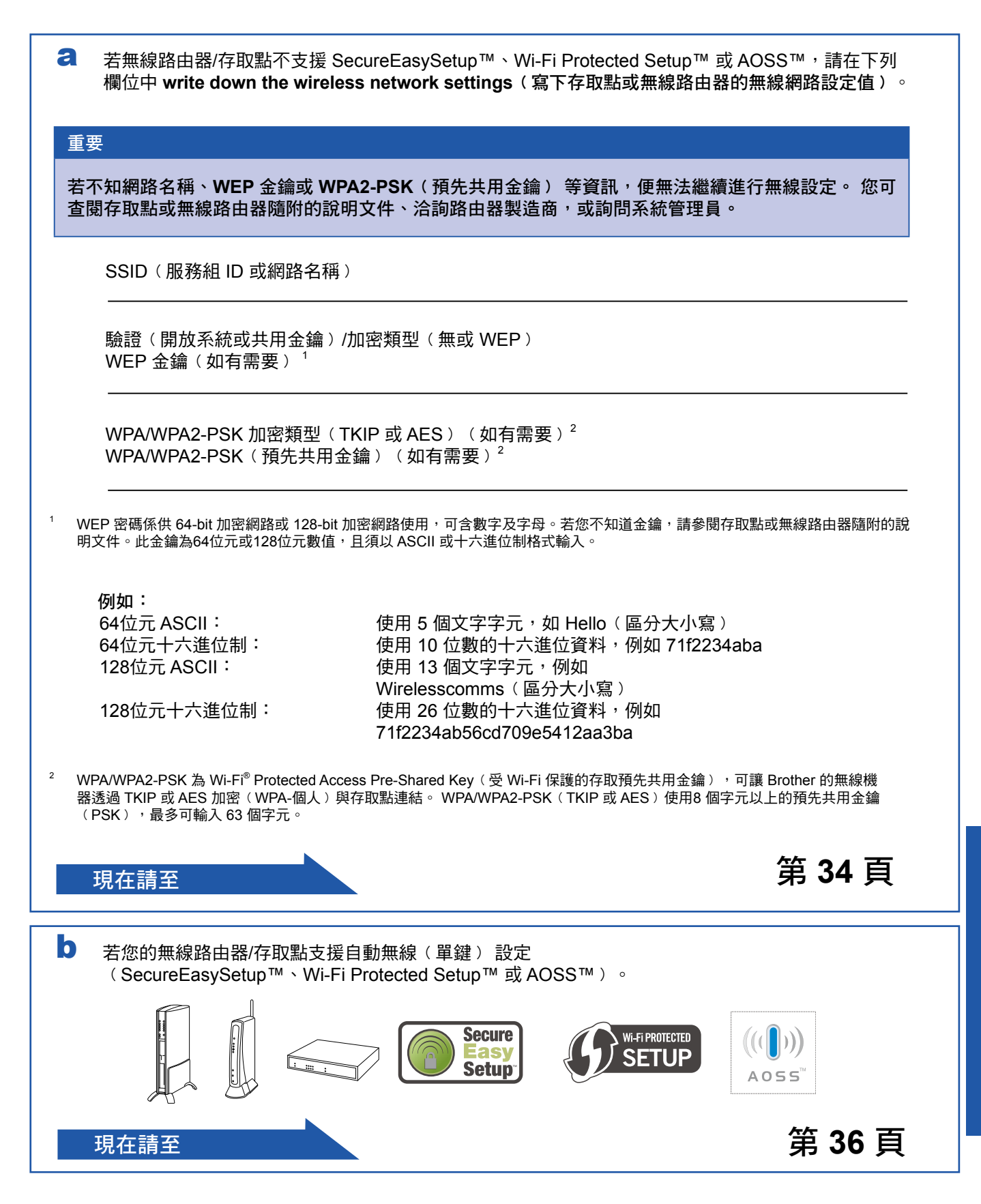

有

33

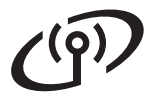

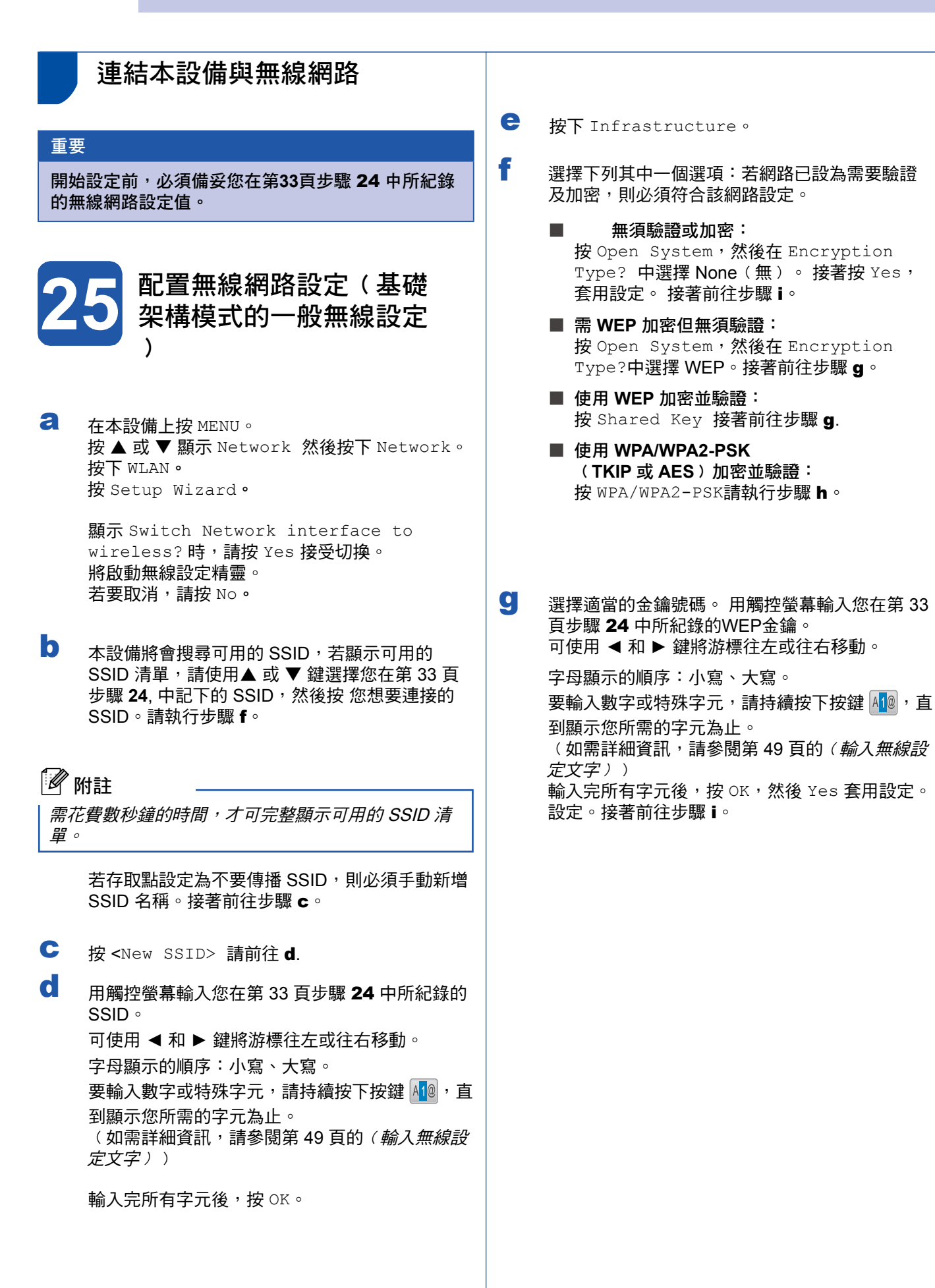

﹙**TKIP** 或 **AES**﹚加密並驗證:

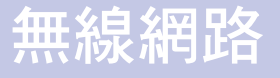

# **Windows** 無線網路 **®**

h. 顕示 Encryption Type?時,按 TKIP 或 AES。 用觸控螢幕輸入您在第 33 頁步驟 24 中,所紀錄 的 WPA/WPA2-PSK 密碼。

可使用 ◀ 和 ▶ 鍵將游標往左或往右移動。

字母顯示的順序:小寫、大寫。

要輸入數字或特殊字元,請持續按下按鍵 40, 到顯示您所需的字元為止。

﹙如需詳細資訊,請參閱 49 頁的﹙無線設定文字 輸入﹚一節。﹚ 輸入完所有字元後,按 OK,然後 Yes 套用設定。 設定。接著前往步驟 i。

■ 本設備將嘗試使用之前所輸入的資訊,連結無線 網路。 若連線成功,LCD螢幕將持續約1分鐘,顯 示 Connected。

> 若本設備未順利與網路連線,請確認您在 33 頁步 驟 24 中所紀錄的網路設定值,然後重複步驟 a 到 h, 確定輸入的資訊正確無誤。

若存取點未啟用 DHCP,則需手動設定本設備的 IP 位址、子網路遮罩及閘道, 以符合網路設定。 詳情請參閱 Network User's Guide《網路使用手 冊》。

無線設定已完成。本設備會在 **LCD** 螢幕的 OK! 上方以四等級的指示燈,表示存取點或路由 器的無線網路訊號強度。

若要安裝 **MFL-Pro Suite** 套件,請前往 步驟 26。

適用於 **Windows®** 使用者:

現在請至

第 **38** 頁

**Mac OS®** 使用者:

現在請至

第 **42** 頁

**M a cinto s h ®**

**Windows**®

無 線 網 路

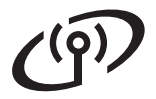

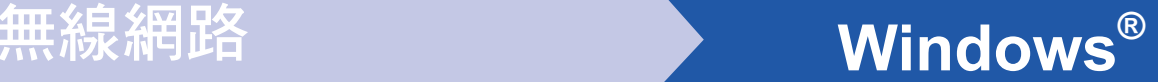

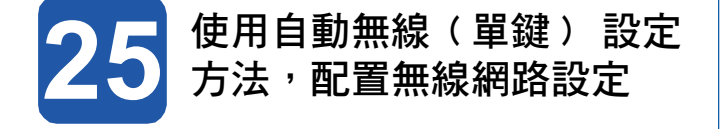

a 確認無線路由器或存取點具有 SecureEasySetup ™、Wi-Fi Protected Setup™ 或 AOSS™ 符號, 如下列所示。

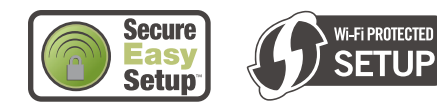

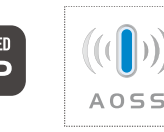

b 請將本設備安置在 SecureEasySetup™、Wi-Fi Protected Setup™ 或 AOSS™ 存取點/路由器的 訊號範圍內, 此範圍視使用環境而有所差異。 請 參閱存取點/路由器隨附的說明書。

c 按下無線路由器或存取點上的 SecureEasySetup **™、Wi-Fi Protected Setup™ ,或 AOSS™ 按** 鈕。 如需詳細操作說明,請參閱無線路由器或存取點 的使用手冊。

d 在本設備上按 MENU。 按▲ 或▼顯示 Network,然後按 Network。 按下 WLAN。 按SES/WPS/AOSS。

> 顯示 Switch Network interface to wireless? 時,請按 Yes 接受切換。將啟動無 線設定精靈。若要取消,請按 No。

此功能將會自動偵測存取點所使用的模式﹙ SecureEasySetup™、Wi-Fi Protected Setup™ 或 AOSS™﹚ ,並設定本設備。

# 附註

若無線存取點支援 Wi-Fi Protected Setup™﹙PIN 方 式), 且想要使用 PIN (個人識別碼)方式設定本設 備,請參閱光碟中 Network User's Guide《網路使用 手冊》的〈使用 Wi-Fi Protected Setup™ 的 PIN 方 式﹚。

**← 若 LCD 螢幕顯示 Connected,表示本設備已成** 功連線至路由器或存取點。現在便可透過無線網 路使用本設備。

> 若 LCD 螢幕顯示正在 Setting WLAN、 Connecting SES(Connecting WPS 或 Connecting AOS,然後顯示 Connection Failed ﹙連線失敗﹚,表示本設備未成功連線至路由器 或存取點。 請從步驟 c 開始重新設定。 若再次顯 示同樣的訊息,請將本設備重設為出廠預設值, 然後再試一次。如需關於重設的資訊,請參閱第 49 頁的 Restore the network settings to factory default(將網路設定還原至出廠預設值)。

若 LCD 螢墓顯示 Setting WLAN,然後顯示 Connection Failed 或 Incorrect Mode, 表示偵測到重複的作業階段或連線失敗。﹙請參 閱下表﹚。本設備在網路中同時偵測到2個以上啟 用 SecureEasySetup™、Wi-Fi Protected Setup ™, 或 AOSS™模式的路由器或存取點。請將啟 用 SecureEasySetup™、Wi-Fi Protected Setup ™ 模式或 AOSS™ 模式的路由器或存取點改為一 個,然後重新執行步驟 c 之後的程序。

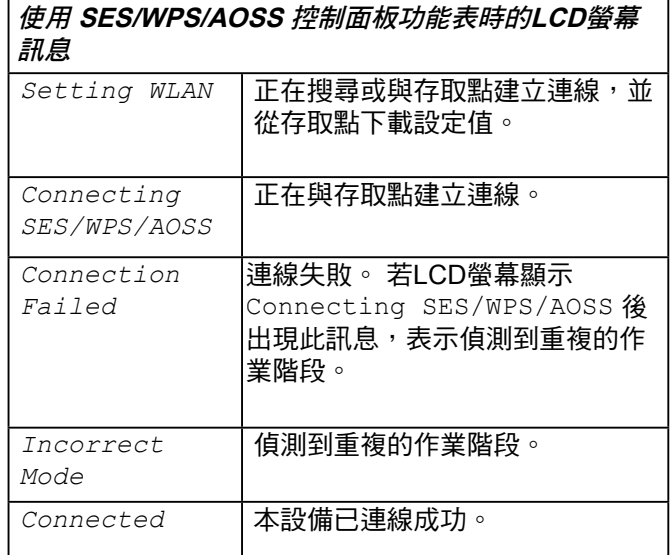

12 附註

若設定時發生問題,請暫時先將本設備移近無線存取 點,然後回到步驟 c 重新開始。

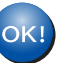

無線設定已完成。

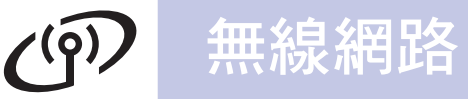

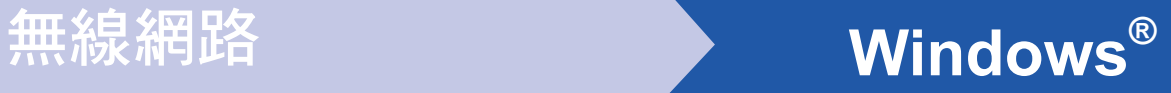

無線設定已完成。若要安裝 **MFL-Pro Suite** 套件,請前往步驟 26。

適用於**Windows®** 使用者:

現在請至

第 **38** 頁

**Mac OS®** 使用者:

現在請至

第 **42** 頁

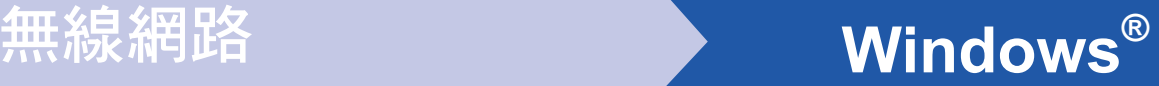

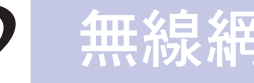

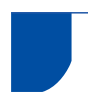

安裝驅動程式及軟體

﹙適用 **Windows® 2000 Professional/XP/XP Professional x64 Edition/ Windows Vista®** ﹚

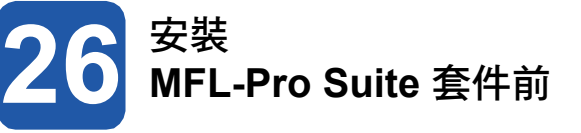

請確認電腦已開機,並以系統管理員權限登入。

## 重要

- **•** 請先關閉任何正在執行中的程式。
- **•** 確定電腦未連接任何記憶卡或 **USB** 隨身碟。
- **•** 畫面可能因作業系統不同而有所差異。
- **•** 隨附的光碟中含有 **ScanSoft™ PaperPort™ 11SE**。 該軟體支援 **Windows® 2000**﹙**SP4** 以 上﹚、**XP**﹙**SP2** 以上﹚、**XP Professional x64 Edition**,以及 **Windows Vista®** 。安裝 **MFL-Pro Suite** 套件前,請先更新至最新的 **Windows® Service Pack**。

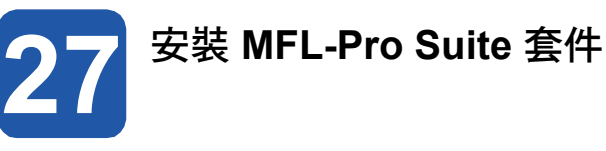

**a** 將隨附的光碟放入光碟機。顯示型號名稱畫面時, 請選擇本設備型號。 顯示語言選項畫面時,請選 擇您要使用的語言。

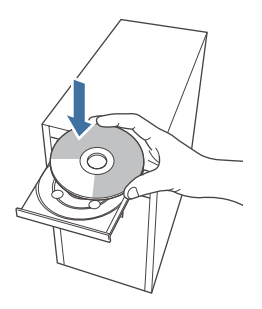

# 附註

放入光碟後若未自動顯示 Brother 畫面,請前往我 的電腦 按兩下光碟圖示,然後連按兩下 **start.exe**。

b 將顯示光碟的主功能。 此時請按 **Install MFL-Pro Suite**﹙安裝 **MFL-Pro Suite** 套件﹚。

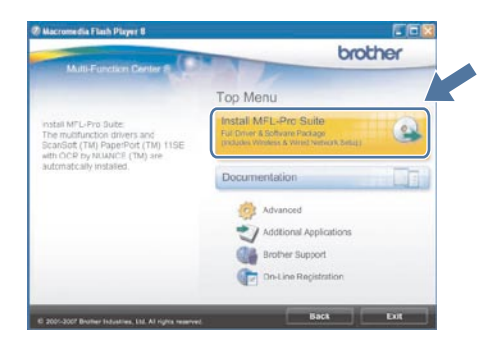

# 重要

安裝前,請暫時停用您的個人防火 牆軟體﹙**Windows®** 防火牆除外 ﹚、防間諜,或防毒應用程式。

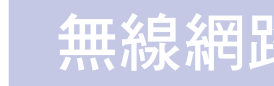

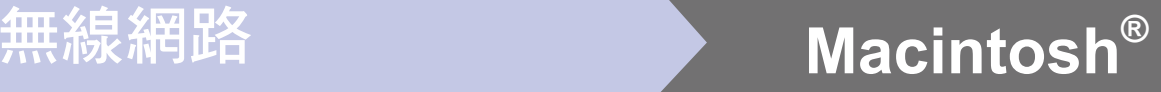

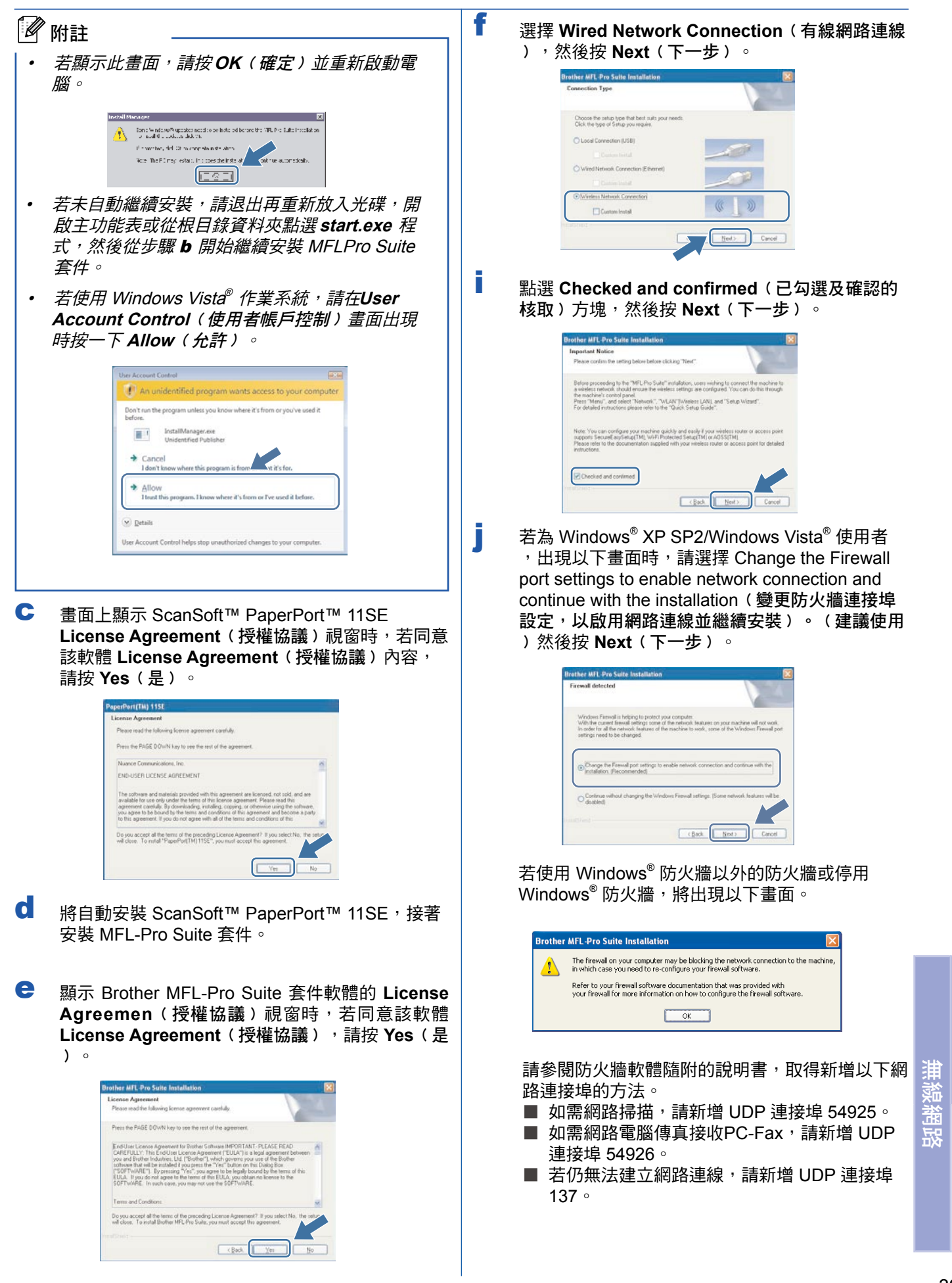

**Windows** 

**M a cinto s h ®**

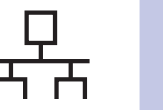

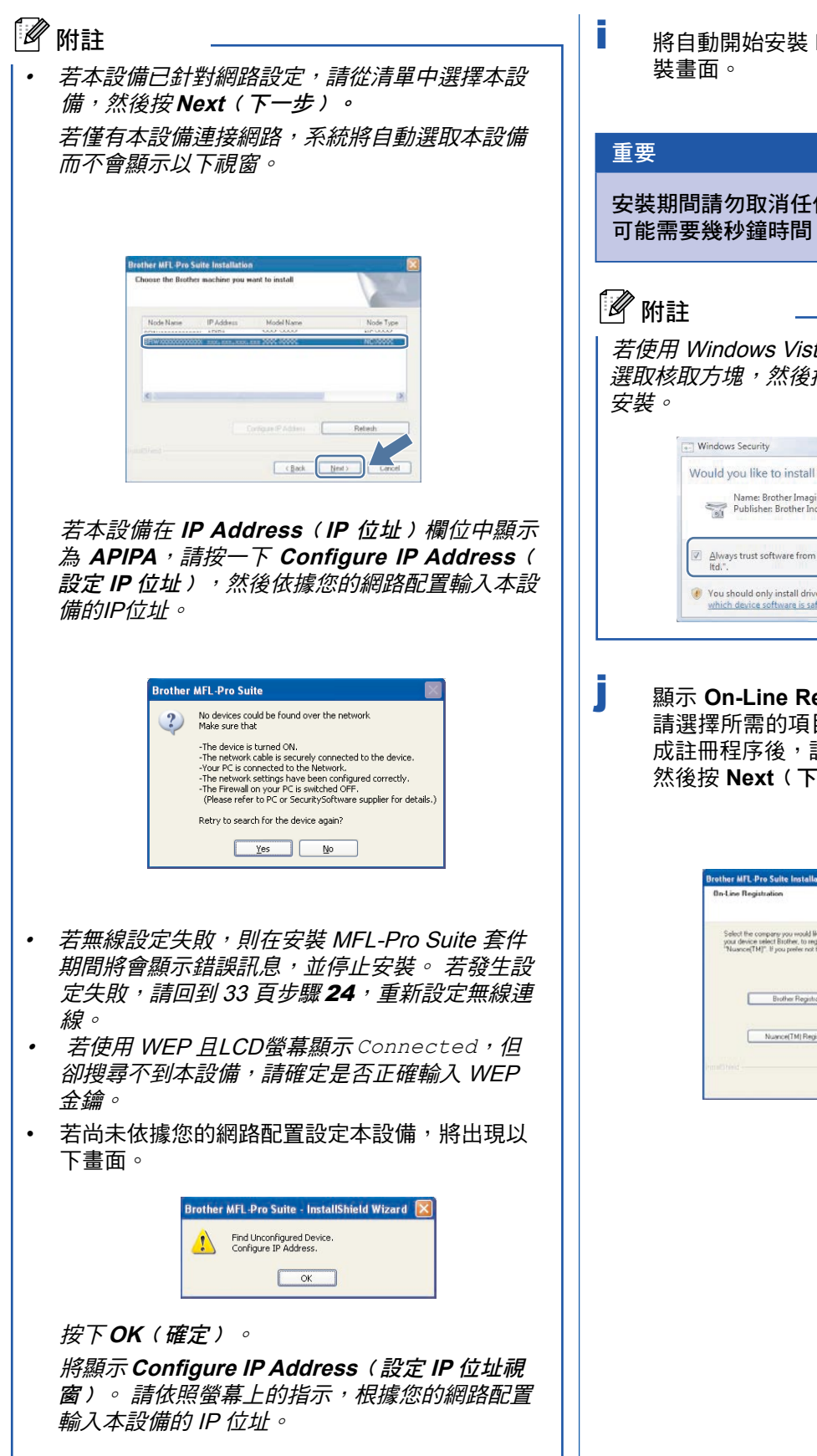

**i** 將自動開始安裝 Brother 驅動程式, 並逐一顯示安

安裝期間請勿取消任何書面, 顯示完成所有書面, 可能需要幾秒鐘時間。

若使用 Windows Vista® 系統,出現以下畫面時,請 選取核取方塊,然後按 **Install**﹙安裝﹚,正確完成

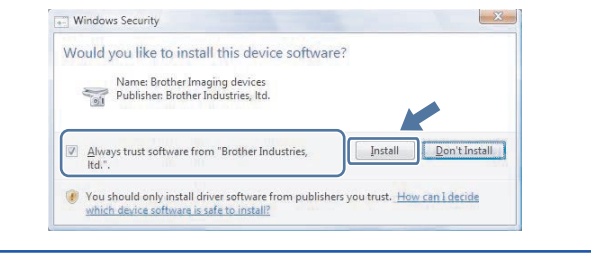

j 顯示 **On-Line Registration**﹙線上註冊﹚畫面時, 請選擇所需的項目,並依照螢幕上的指示操作。完 成註冊程序後,請關閉網路瀏覽器並返回本視窗。 然後按 **Next**﹙下一步﹚。

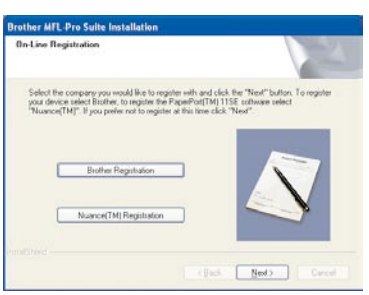

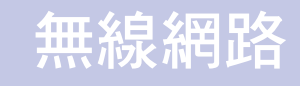

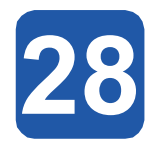

# **28** 完成並重新啟動

a 按下 **Finish**﹙完成﹚以重新啟動電腦。重新啟動電 腦後,必須以系統管理員權限登入。

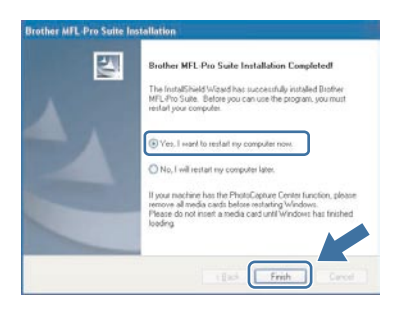

# 附註

若軟體安裝期間出現錯誤訊息,請到開始**/**所有程式 **/Brother/MFC-XXXX**﹙**MFC-XXXX** 即本設備型號﹚ ,執行 **Installation Diagnostics**﹙安裝診斷﹚。

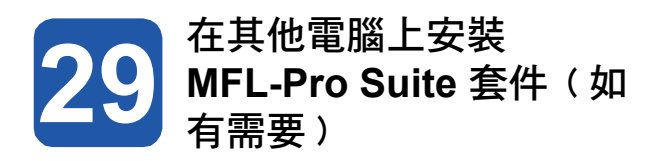

若要從網路中的多部電腦使用本設備,需在每部電腦上 安裝 MFL-Pro Suite 套件。 請前往 38 頁的步驟 26。

# ■ 附註

MFL-Pro Suite 套件軟體授權最多允許將軟體安裝在 兩部網路電腦上,若要在其他電腦上安裝 MFL-Pro Suite 套件,可向授權的 Brother 經銷商加購 NL-5 (五名使用者) 授權協議,或洽詢 Brother 客服中 心。

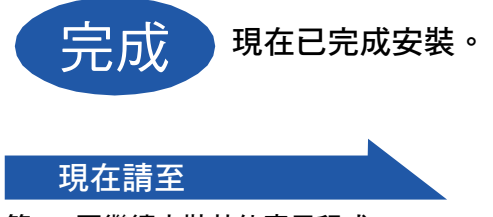

第 **45** 頁繼續安裝其他應用程式。

# 無線網路 <mark> Macintosh®</mark>

# 安裝其他應用程式 **Windows®**

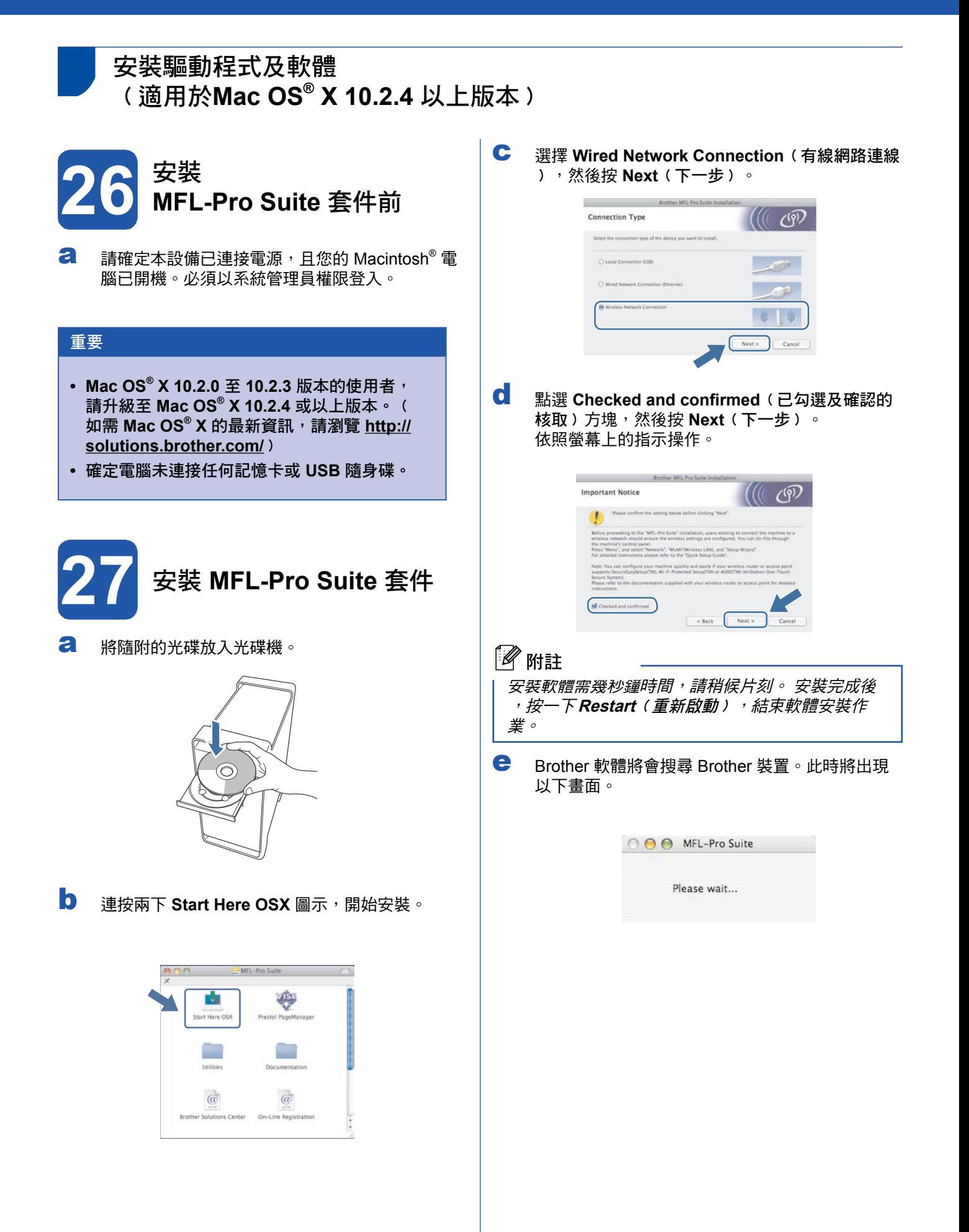

# 安裝其他應用程式 **Windows®**

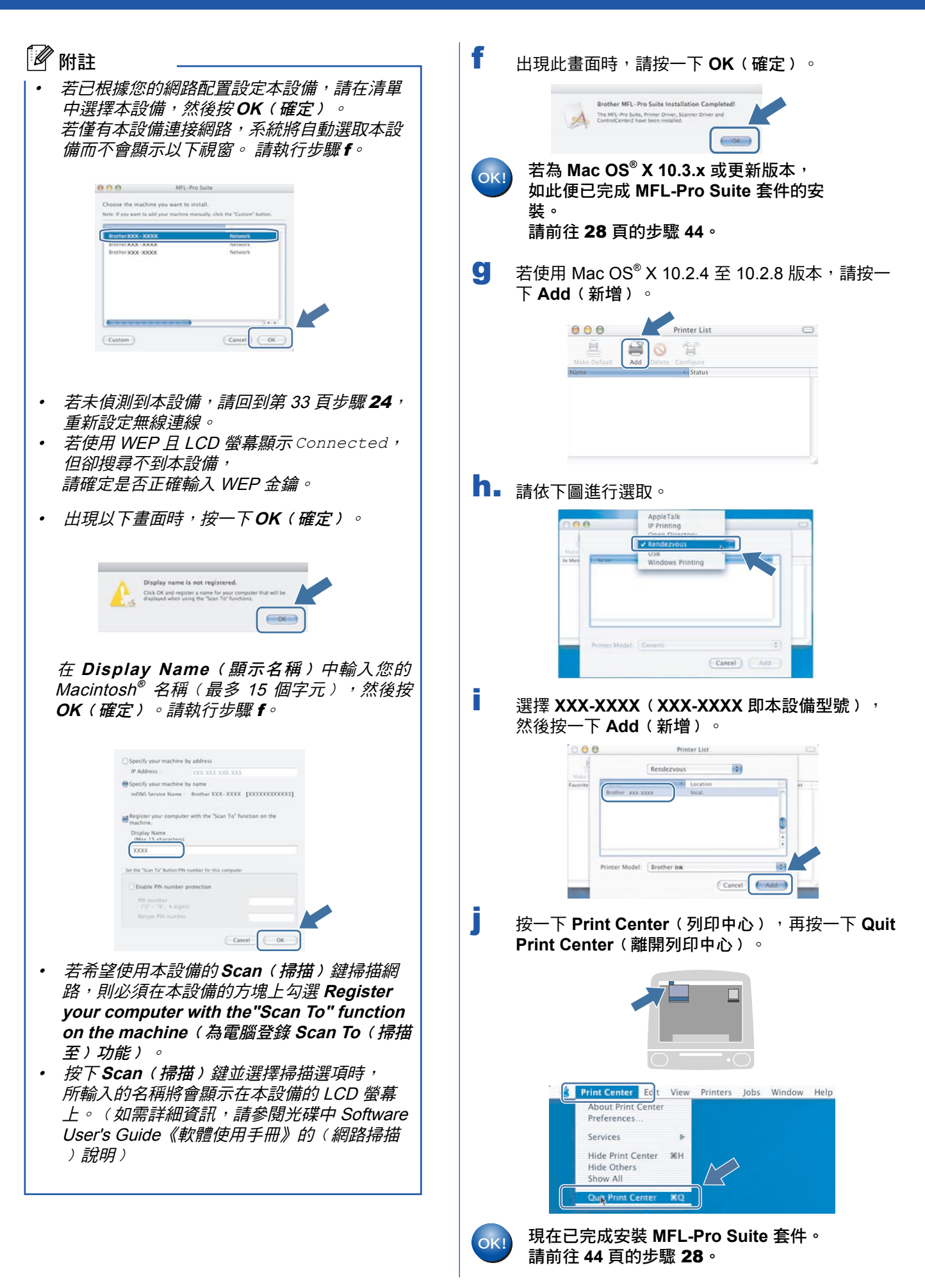

# 網路使用者

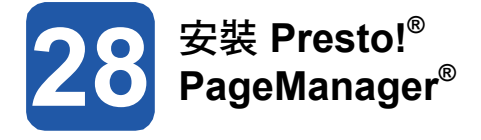

在安裝 Presto!® PageManager® 時,會在Brother ControlCenter2中加入文字辨識﹙OCR﹚ 功能。 方便您 使用 Presto! ® PageManager ® 掃描、共用並整理相片及 文件。

a 連按兩下 **Presto! PageManager** 圖示並依照螢幕 上的指示執行。

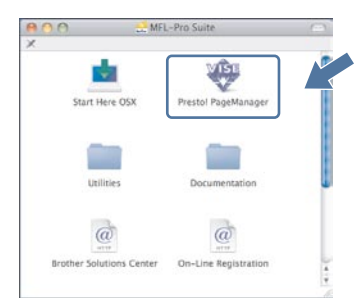

Mac OS® X 10.2.4 至 10.3.8 版本的使用者請 在出現以下畫面時,按一下 **Go**﹙執行﹚,連 至 Brother 解決方案中心網站下載軟體。

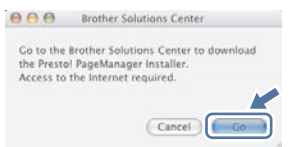

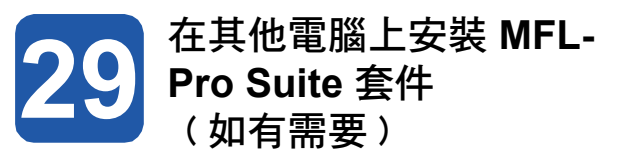

若要從網路中的多部電腦使用本設備,需在每部電腦上 安裝 MFL-Pro Suite 套件。 請前往 42 頁的步驟 26。

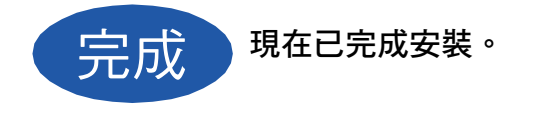

# 網路使用者

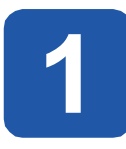

## **1** 安裝 **Reallusion, Inc.** <sup>的</sup> **FaceFilter Studio** 程式

FaceFilter Studio 應用程式可輕鬆列印無邊框的照片。 FaceFilter Studio 可編輯相片資料,並加入相片效果,例 如消除紅眼或強化膚色等。

## 重要

- **•** 本設備必須開機並連接至電腦。
- **•** 電腦必須連接網際網路。
- a 退出光碟片後重新放入或在根目錄資料夾的 **start.exe** 程式上連按兩下,開啟主功能表。
- b 將顯示光碟的主功能表。選擇要使用的語言, 然後按 **Additional Applications**﹙其他應用程 式﹚。

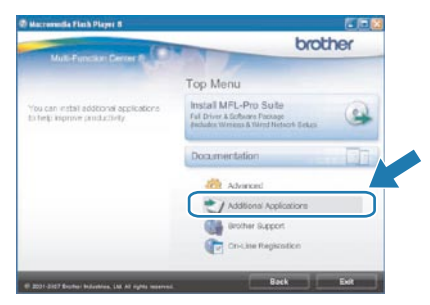

c 點選 **FaceFilter Studio** 按鈕開始安裝。

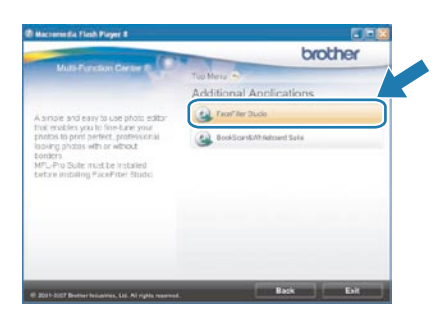

# **2** 安裝 **FaceFilter Studio** <sup>說</sup> 明

如要取得 FaceFilter Studio 的使用說明,請下載並安裝 FaceFilter Studio 說明。

- a 如要執行 FaceFilter Studio,請在電腦上依序 點選 開始**/**所有程式**/ Reallusion/FaceFilter Studio**。
- b 按一下畫面右上方的 2 按鈕。
- c 按一下 **Check for updates**﹙檢查更新﹚以進 入 Reallusion 更新網頁。

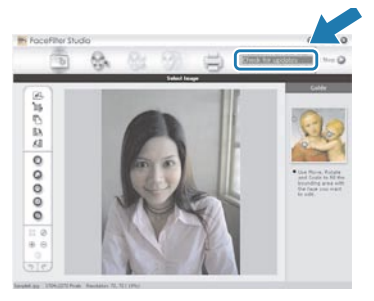

- d 按下 Download (下載) 按鈕,選擇要儲存檔 案的資料夾。
- e 請先關閉 FaceFilter Studio,再啟動 FaceFilter Studio 說明的安裝程式。 在指定的資料夾中,按兩下執行下載的檔案, 再依照畫面的指示進行安裝。

## 附註

如要檢視完整的 FaceFilter Studio 說明,請從電腦上 選擇開始**/**所有程式**/Reallusion/FaceFilter Studio/ FaceFilter Studio** 說明。

# 無線網路使用者

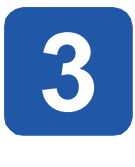

## **3** 安裝由 **Reallusion, Inc** 所支援的 **BookScan&Whiteboard** 套件

您可安裝 **BookScan&Whiteboard Suite** 套件, **BookScan Enhancer** 軟體可自動修正所掃描的書本影 像。

**Whiteboard Enhancer** 軟體則會整理並強化從白板上取 得的相片文字及影像。(需要網際網路連線)

## 重要

- **•** 本設備必須開機並連接至電腦。
- **•** 電腦必須連接網際網路。
- a 退出光碟片後重新放入或在根目錄資料夾的 **start. exe** 程式上連按兩下,開啟主功能表。
- b 將顯示光碟的主功能表。 選擇要使用的語言, 然 後按 **Additional Applications**﹙其他應用程式 ﹚。

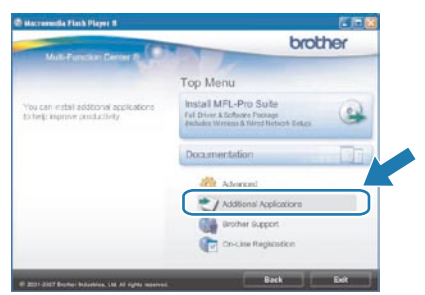

c 按一下 **BookScan&Whiteboard Suite** 按鈕開始 安裝。

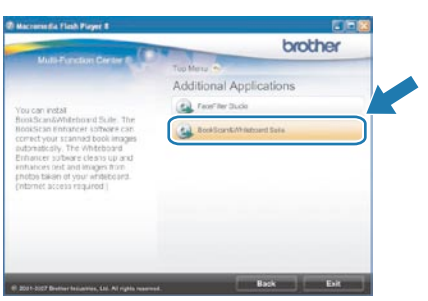

# **BRAdmin Light utility**﹙適用於 **Windows®** 使用者﹚

BRAdmin Light 是供 Brother 網路連線裝置,進行初始化設定的公用程式, 亦可搜尋網路上的 Brother 產品、檢視狀 態與進行基本的網路設定,例如 IP 位址等。 關於BRAdmin Light 的更多資訊,請造訪網站 http://solutions.brother.com/。

## 12 附註 若需更進階的印表機管理程式,請至 http://solutions.brother.com/ 下載 Brother BRAdmin Professional 公用 程式的最新版本。 安裝 **BRAdmin Light** 組態公用程式 使用 **BRAdmin Light** 設定 **IP** 位址、子 網路遮罩及閘道 8 附註 a 在畫面上按 **Advanced**﹙進階﹚,然後按 **Network Utilities**﹙網路公用程式﹚。 若網路中有 DHCP/BOOTP/RARP 伺服器,則不需 執行以下操作。本設備將會自動取得 IP 位址。 brother Top Men Install MFL-Pro St **Ca** a 啟動 BRAdmin Light。該程式將會自動搜尋新的裝 置。 Ġ G. New Device: 1 (Unconfigured: 1) brother b 在未設定的裝置上連按兩下。 THE RESIDENCE OF CARD IN b 請按下 **BRAdmin Light**,並依照螢幕上的操作說 明進行。 c 在 **Boot Method**﹙開機方法﹚欄位中,請選擇 **STATIC**﹙靜態﹚。請輸入 **IP Address**﹙**IP**位址 ﹚、**Subnet Mask**﹙子網路遮罩﹚及 **Gateway**﹙ brother 閘道﹚,然後按下 **OK**﹙確定﹚。 Mohand LBD  $\omega$ Oain Garan ODHO  $B = A + A + B$

d 位址資訊將會儲存到本設備。

# **BRAdmin Light** 公用程式﹙適用於 **Mac OS® X** 使用者﹚

BRAdmin Light 是供 Brother 網路連線裝置,進行初始化設定的公用程式, 亦可搜尋網路上的 Brother 產品、檢視狀 態與進行基本的網路設定,例如在 Mac OS® X 10.2.4 以上版本的電腦上設定 IP 位址等。 安裝印表機驅動程式時,便會自動安裝 BRAdmin Light 軟體。 若已經安裝印表機驅動程式,便無須再安裝 BRAdmin Light。 關於BRAdmin Light 的更多資訊,請造訪網站 http://solutions.brother.com/。

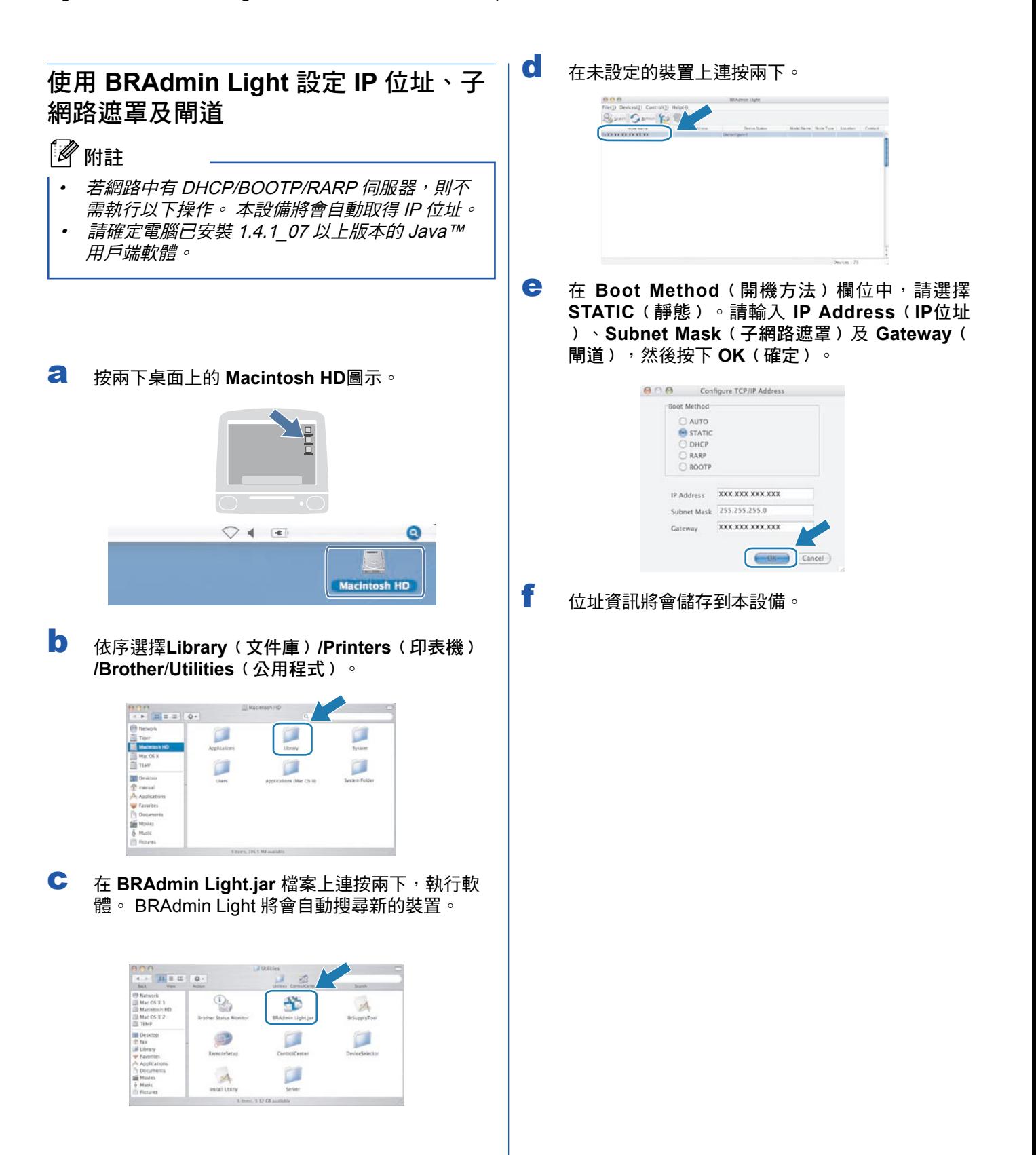

# 無線網路使用者

## 將網路設定還原至出廠預設值

若要將內部列印/掃描伺服器的所有網路設定還原至出廠預設值,請依照以下步驟操作。

- a 確定本設備已停止運轉,並拔除電源線以外的所有連接線。
- b 按 MENU。
- c 按 ▲ 或 ▼ 顯示 Network 然後按 Network。
- d 按▲ 或▼顯示 Factory Reset,然後按下 Factory Reset。
- e 按 Yes。
- f 按住 Yes 兩秒,再次確認。
- g 本設備將會重新啟動,因此完成上述操作後,請接回所有連接線。

# 輸入無線設定文字

設定特定功能項目時,可能需將文字輸入本設備。 請按下 M@ 鍵以選擇數字、字元及特殊字元。觸控螢幕上的各個 按鍵,配有最多四個字母。

重複按下適當的數字鍵,便可在螢幕上顯示所需的字元。

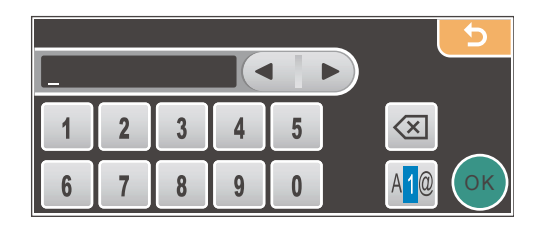

### 插入空格

若要輸入空格,請按  $\overline{{\sf A}^1{\sf B}}$  選擇特殊字元,接著按空格鍵  $\overline{{\sf A}^1}$  或  $\overline{{\sf B}^1}$  。

附註

可用的字元視國家而有所差異。

### 修正

若輸入字母錯誤需要修改,請按箭頭鍵將游標移至錯誤的字元下方, 接著按 网。 重新輸入正確的字元即可, 您亦 可移動游標再輸入字元,便可插入字母。

### 重複字母

若要輸入的字母與前一個輸入的字母位於同一個按鍵上,在按下按鍵前按 ▶ 將游標往右移動。

# 更換耗材

需要更換墨水匣時,LCD螢幕上將會顯示錯誤訊息。 如需關於本設備墨水匣的詳細資訊,請造訪 http://www. brother.com/original, 或洽詢當地 Brother 經銷商。

## 墨水匣

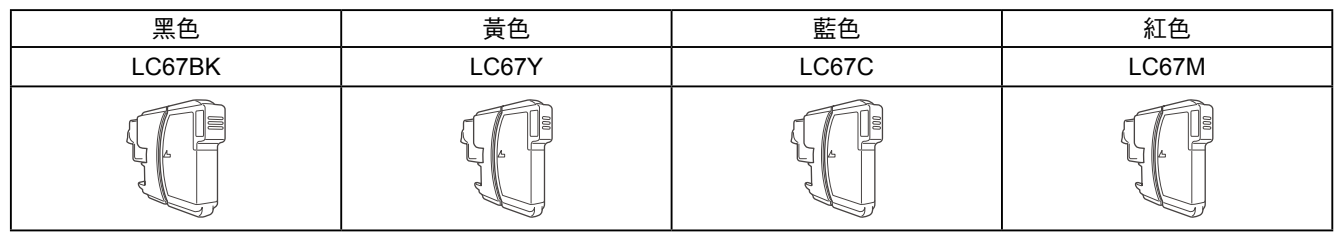

#### 何謂 **Innobella™**?

Innobella™ 係指 Brother 所提供的各種原廠耗材。

﹙Innobella™﹚名稱的由來是取自英文 Innovation﹙創新﹚和義大利文 Bella(美麗),表示創新的科技能夠為您提供美麗且歷久彌新的列印結 果。

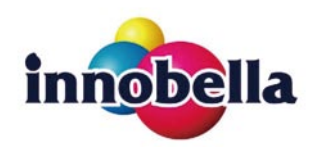

#### 商標

Brother標誌為 Brother Industries, Ltd. 之註冊商標。

Brother為 Brother Industries, Ltd. 之註冊商標。

Multi-Function Link 為 Brother International Corporation 之註冊商標。

Windows Vista為Microsoft Corporation 在美國及其他國家之註冊商標或商標。

Microsoft、Windows及Windows Server,為Microsoft Corporation 在美國及/或其他國家之註冊商標。

Macintosh 和 TrueType 為 Apple Inc.的註冊商標。

Nuance、Nuance 標誌、PaperPort及ScanSoft為Nuance Communications, Inc. 及其關係企業在美國及/或其他國家之商標或 註冊商標。

Presto! Presto! PageManager 為 NewSoft Technology Corporation 之註冊商標。

PictBridge 為一商標。

FaceFilter Studio 為 Reallusion, Inc. 之商標。

BROADCOM、SecureEasySetup 和 SecureEasySetup 標誌為 Broadcom Corporation,於美國及/或其他國家之商標或註冊 商標。

AOSS 為 Buffalo Inc. 之商標。

Wi-Fi、WPA 及 WPA2 為註冊商標,而 Wi-Fi Protected Setup 為 Wi-Fi 聯盟的商標。

本手冊所述之各項軟體,其原屬公司皆針對其所有之軟體提供軟體授權協議。

本手冊所述的所有其他品牌及產品名稱,皆為其原屬公司之商標或註冊商標。

### 編輯及出版

本手冊在 Brother Industries, Ltd. 的監督下完成編輯與出版,內含最新的產品說明及規格。 本手冊的內容及本產品的規格如有變更,恕不另行通知。 Brother 保留變更本文所述之規格與資料,不另行通知的權利,且對於因依靠所示之資料所造成的任何損害(包括間接損 害),包括但不限於排版錯誤及其他與出版相關的錯誤,Brother 概不負責。

©2008 Brother Industries, Ltd. 版權所有, 保留所有權利。

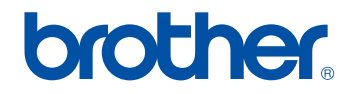

TWNUU081227